# **UNIVERSIDADE EDUARDO MONDLANE FACULDADE DE ENGENHARIA DEPARTAMENTO DE ENGENHARIA MECÂNICA**

**Prof. Doutor Alexandre Kourbatov**

# **DESENHO ASSISTIDO POR COMPUTADOR (AutoCAD)**

**Maputo - 2007**

# **ÍNDICE**

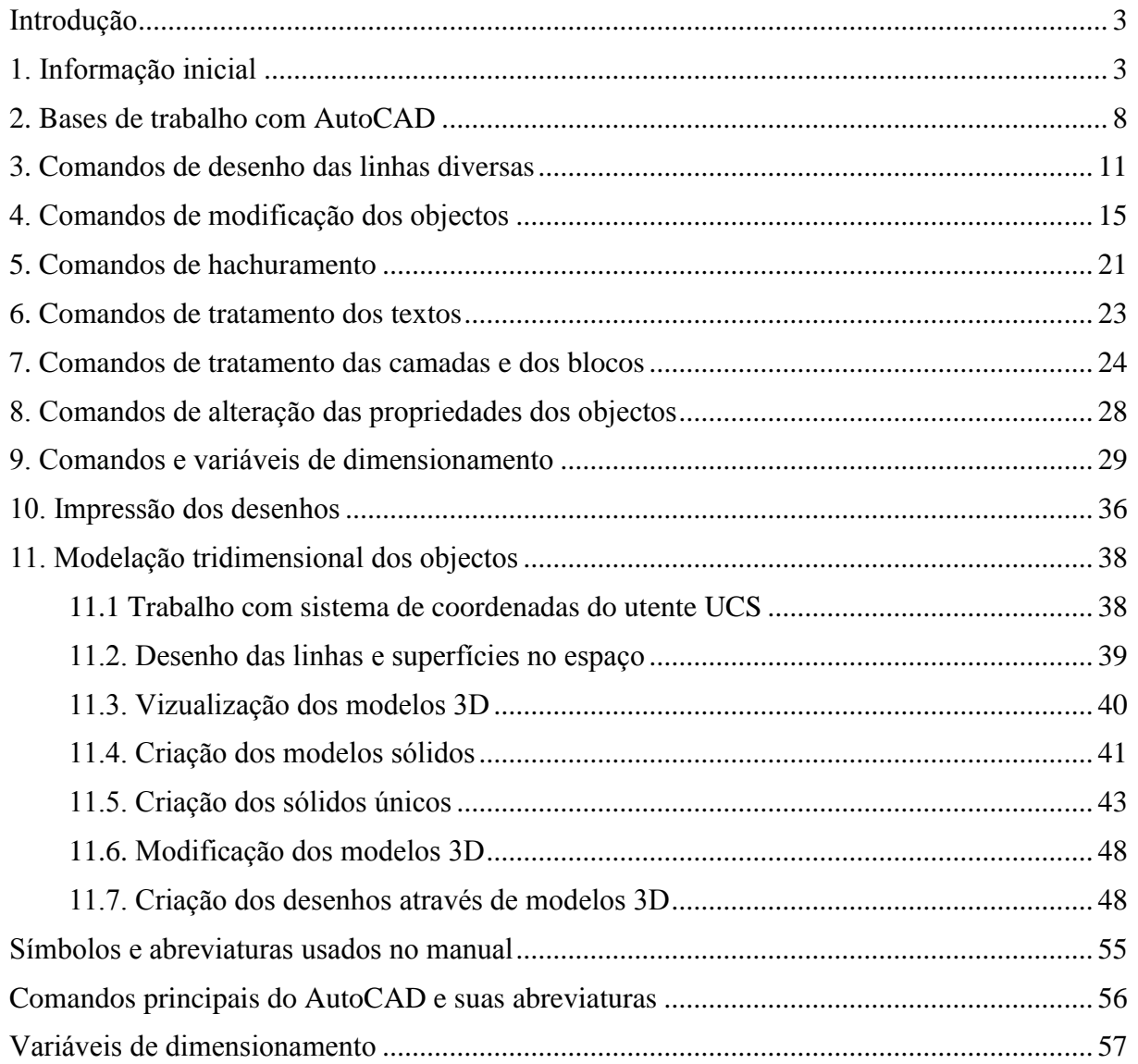

Este manual contem a metodologia de execução dos desenhos técnicos em AutoCAD em conformidade com normas ISO. No início descrevem-se os comandos de configuração do programa AutoCAD e de preparação do ficheiro protótipo com instalações iniciais das variáveis do desenho técnico. A parte principal do manual está dedicada à descrição dos comandos principais de desenho das linhas, superfícies, dos objectos sólidos, de modificação dos objectos desenhados, de tratamento dos textos, camadas, blocos, de dimensionamento, de modelação e visualização 3D. O manual destina-se aos estudantes de engenharia mecânica, mas também pode ser útil para os estudantes dos institutos industriais e para todos quem quer saber fazer desenhos técnicos em AutoCAD.

# **Minha proposta de Negócio na Internet!**

Eu procuro os parceiros com quem vamos fazer o Negócio na Internet. Precisa o acesso a internet, 3-4 h/dia e um investimento financeiro.

Vou ensinar tudo o que seja necessário. O negócio na Internet tem grande perspectiva, permite ficar financeiramente independente dentro dum tempo.

Vejam o clipe<http://b21v.ru/pt/?p=39> e contactam comigo pelo Skype alexandre.kourbatov

# **Introdução**

### <span id="page-2-0"></span>**Importância de uso do DAC**

Tempo de projecção dum mecanismo:

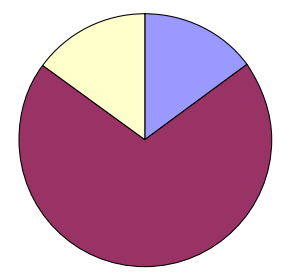

- 15% cálculos; - 15% criação de documentos textuais, copias, 1 arquivos; - 70% execução dos ,

desenhos  $\rightarrow$  há de automatizar.

### **Métodos de apresentação de imagens:**

- 1) bitmat matriz de pontos (Paint, etc.);
- 2) vectorial  $(AutoCAD + usado, etc.).$ 
	- por meio de linhas;
	- por meio de superfícies;
	- por meio de objectos sólidos.

### **Vantagens de DAC:**

- 1) permite projectar mecanismos novos utilizando os desenhos das peças, dos conjuntos feitos antecipadamente;
- 2) permite facilmente alterar, corrigir, transformar desenhos (sua forma, dimensões);
- 3) garante alta precisão do desenho;
- 4) garante alta qualidade do desenho;
- 5) permite fazer desenho em qualquer

escala;

- 6) facilita arquivamento;
- 7) facilita multiplicação.

#### **Equipamento necessário:**

- 1) processador  $\geq 80486 \geq 66$  MHz  $(v.2006 - \geq$  Pentium III, 800 MHz);
- 2) RAM  $\geq$  32 MB (v.2006 512 MB);
- 3) HDD  $\geq$  540 MB;
- 4) monitor  $\geq 800 \times 600$ , VGA 14";
- 5) teclado;
- 6) rato (caneta digitaizer);
- 7) CD-ROM;
- 8) impressora (por opção);
- 9) plotter (por opção);
- 10)scanner (por opção).

### **Métodos de arranque do programa:**

- 1) 2CBE (2 cliques do botão esquerdo do rato, mouse) sobre etiqueta no écran;
- 2) CBE b. (botão) Start All Programs AutoCAD – CBE AutoCAD;
- 3) 2CBE My Computer CBE disco / pasta – CBE subpasta – 2CBE no ficheiro de desenho - extensão .dwg.

# **1. Informação inicial**

#### <span id="page-2-1"></span>**Elementos da janela do AutoCAD**

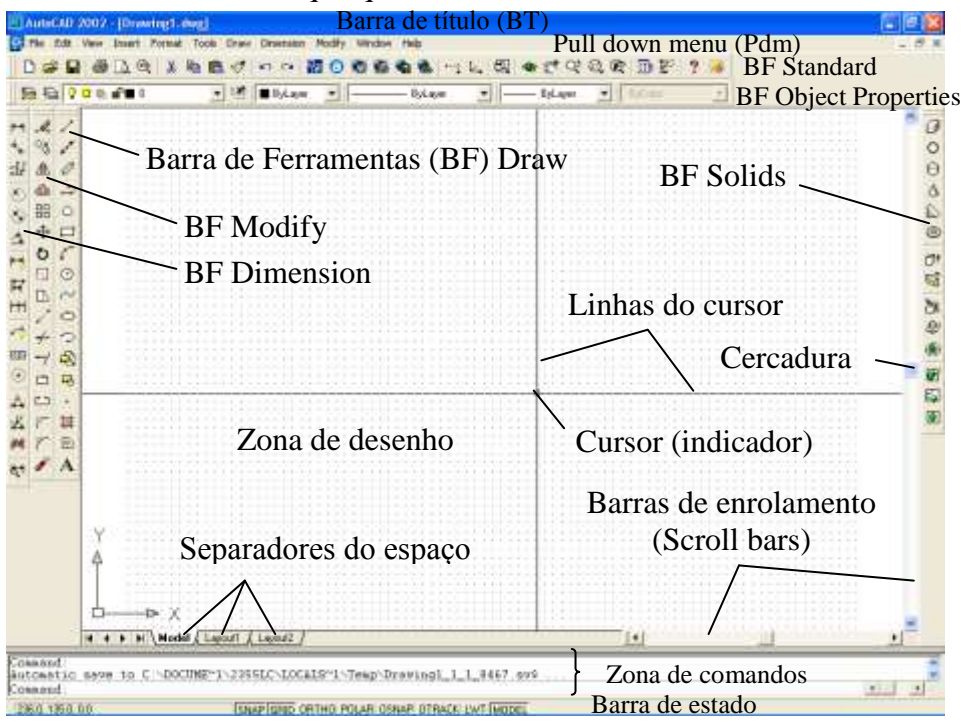

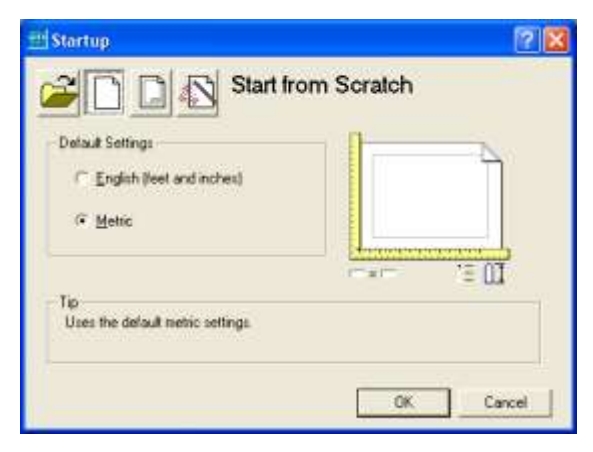

Para ter possibilidade de trabalhar em sistema métrico, em mm, há de escolhe-lo logo no início, depois de arranque do AutoCAD, na janela inicial Startup acima apresentada, que aparece quando está instalada a opção Show traditional startup dialog no separador System da jdd Options.

#### **Métodos de arranque de comandos**

- 1) dactilografar comando e teclar "Enter";
- 2) dactil. abreviatura do comando e teclar "Enter";
- 3) CBE sobre b. pretendido da BF;
- 4) CBE sobre Pdm CBE sobre item pretendido do menu aberto;
- 5) CBE sobre Scm CBE sobre item pretendido do menu;
- 6) Carregar alg. teclas "quentes" (F…, Ctrl + letra; Alt + letra sublinhada, etc.)

**As opções** dos comandos se escolhem teclando letras maiúsculas da opção e $\leftarrow$ .

**A opção ou o parâmetro por defeito** encontrase entre  $\langle \rangle$  e escolha-se teclando só  $\leftrightarrow$ 

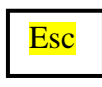

Botão do teclado que permite cancelar o comando em acção (desistir da sua execução).

 $E$ nter / $\leftarrow$ 

Botão do teclado que permite acabar a execução do comando ou repetir o último comando executado.

### **Comandos da configuração do AutoCAD**

No início é necessário preparar a janela, o interface do programa, instalar algumas variáveis, usando seguintes comandos.

**Toolbar** (**to**  $\leftrightarrow$  / Pdm View –Toolbars...) – comando que permite visualizar ou esconder as BF indicadas através de jdd.

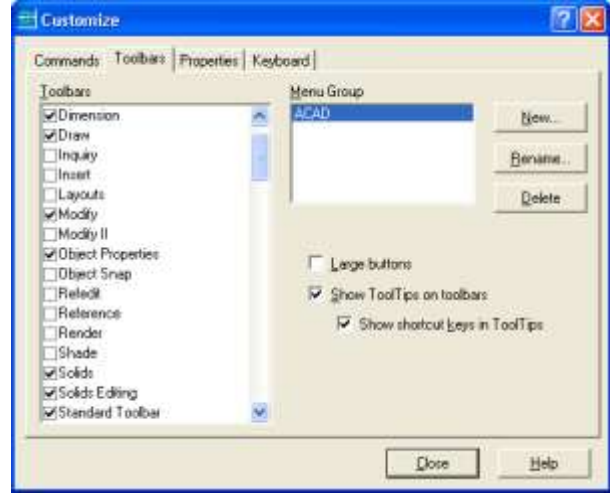

 $\mathbf{t} \cdot \mathbf{t} \rightarrow \mathbf{t}$  idd (janela de diálogo) – sel. (seleccionar) com CBE no  $\boxtimes$  das barras seguintes: 1) Standard Toolbar; 2) Object Properties; 3) Dimension; 4) Modify; 5) Draw; 6) Solids Editing; 7) Solids – CBE b. Close – Deslocar com rato posto na barra de título as barras escolhidas nos lugares pretendidos.

Nas últimas versões as BF chamam-se fazendo CBD sobre um lugar livre da qualquer BF – ACAD – CBE sobre BF pretendida.

**Options** (op  $\leftrightarrow$  / Pdm Tools – Options...) – comando que permite instalar alguns parâmetros do programa AutoCAD.

 $op \leftrightarrow \frac{\cdot}{\cdot}$  jdd com 9 separ. (separadores);

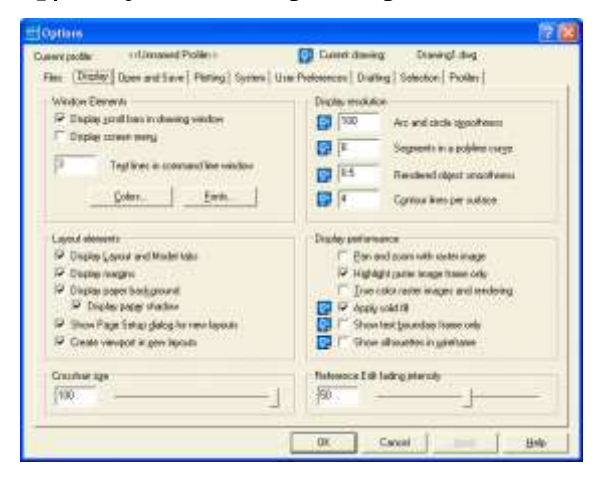

#### **CBE no separ. Display:**

CBE no b. Colors – CBE no  $\blacktriangleright$  do Color – CBE White – CBE na zona Layout tabs – CBE no  $\blacktriangleright$  do Color – CBE White – CBE no b. Apply & Close  $\rightarrow$  faz écran de cor branco e linhas pretas

CBE no  $\boxtimes$  do Display Scroll bars – (por opção CBE no  $\boxtimes$  do Display Scm – Screen menu)  $\rightarrow$  apresenta barras de enrolamento (e do menu de écran).

CBE no  $\Box$  do Text lines in command line window – teclar 3

Deslocar cercadura Crosshairs size para direita (100)  $\rightarrow$  faz linhas de cursor ao longo de todo o écran.

#### **CBE no separador Open and Save**

CBE no  $\Box$  do Automatic save – teclar 20  $\rightarrow$  faz gravação automática através 20 min.

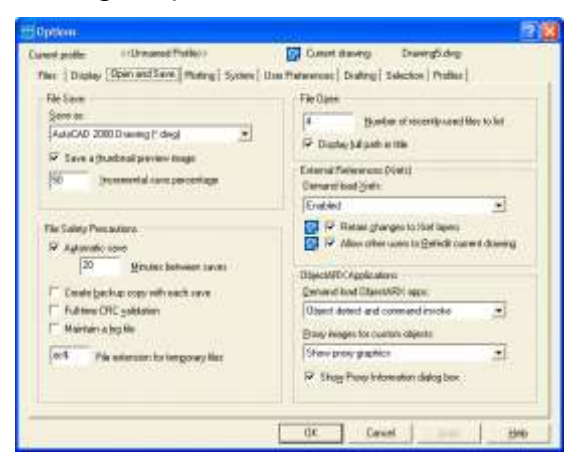

### **CBE no separador System**

CBE no  $\blacktriangledown$  do campo Startup – CBE Show traditional startup dialog.

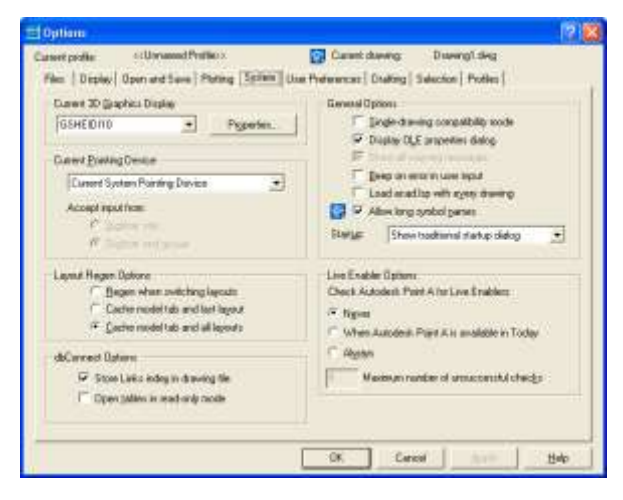

#### **CBE no separador User Preferences**

CBE no  $\blacktriangleright$  do Source content units – CBE mm; CBE no  $\bullet$  do Target drawing units – CBE mm  $\rightarrow$  permite fazer desenhos em mm; CBE no b. Right-click – CBE no  $\odot$  Repeat Last Command – CBE no  $\odot$  Shortcut menu – CBE no  $\odot$  Enter - para ligar opções correspondentes.

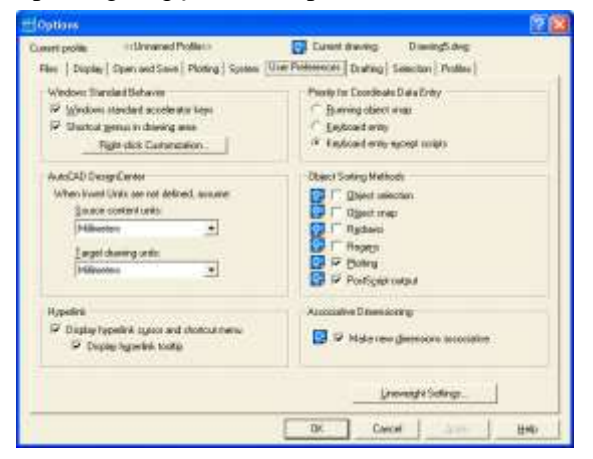

**No separador Drafting** pode-se regular a cor e as dimensões dos símbolos osnap dos pontos característicos (AutoSnap Marker Color e Size) e dimensões do quadrado do cursor (Aperture Size).

**No separador Selection** pode-se regular as cores dos quadrados grips dos objectos seleccionados mas não activos (Unselected grip color) e activos (Selected grip color) e suas dimensões (Grip Size).

Recomenda-se instalar cor verde dos símbolos osnap, cor azul para quadrados grips não activos e vermelho para activos e suas dimensões pequenos (2-3 mm).

#### **Comandos de criação do ficheiro protótipo para desenhos ISO**

**Limits** (Pdm Format – Drawing Limits) – comando que permite instalar as dimensões da folha.

### **Funcionamento do comando Limits**

**Limits**  $\left| \right. \left| \right. \left| \right. \left| -\right. \left| \right. \left| \right. \left| \right. \left| \right. \left| \right. \left| \right. \left| \right. \left| \right. \left| \right. \left| \right. \left| \right. \left| \right. \left| \right. \left| \right. \left| \right. \left| \right. \left| \right. \left| \right. \left| \right. \left| \right. \left| \right. \left| \right. \left| \right. \left| \right. \left| \right. \left| \right. \left| \right. \left| \right. \left| \right. \left| \right. \left| \right.$ 

Exemplos

**limits**  $\leftarrow$  4 - 210,297  $\leftarrow$  - para A4.

**limits**  $\leftarrow$  420,297  $\leftarrow$  - para A3.

**limits**  $\leftarrow$  420,594 $\leftarrow$  - para A2.

**limits**  $\leftarrow \leftarrow$  - 841,594 $\leftarrow$  - para A1.

**Zoom** ( $z \leftrightarrow$  / BF Standard / BT View) – comando que permite ampliar ou diminuir a visualização duma zona indicada do desenho, funciona como lente, o objecto próprio não varia sua escala.

#### **Opções mais usadas do Zoom:**

- All (permite ver toda a folha);
- **Previous** (permite ver a área seleccionada anteriormente, tem botão separada na BF Standard);
- **Window** (amplia até todo o écran uma parte indicada do desenho por meio de CBE em dois pontos dos cantos opostos dum rectângulo - janela);
- **Real time** (amplia ou diminuí os objectos, deslocando o rato com BE carregado de baixo para cima ou viceversa)**.**

 $\mathbf{z} \leftarrow -\mathbf{a} \leftarrow \mathbf{z}$  permite ver toda a folha.

 $\mathbf{z} \leftarrow -\mathbf{w} \leftarrow -\text{CBE p.1} - \text{CBE p.2} \rightarrow \text{amplia a}$ zona indicada por rectângulo.

(p.1 – ponto dum canto do rectângulo que engloba a área observada; p.2 – ponto oposto do rectângulo)

**<u>Units</u>** (un  $\leftarrow$  / Pdm Format – Units ...) – comando que permite instalar formato e unidades de coordenadas lineares e angulares, e número de casas decimais através de jdd Drawimg Units.

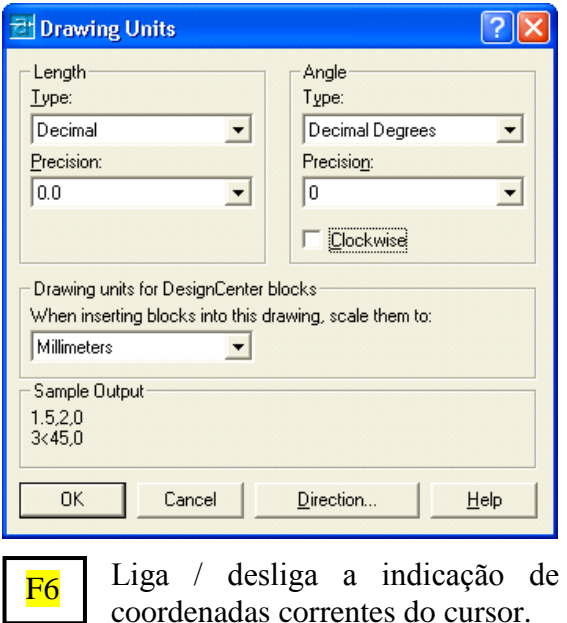

**Grid** – comando que permite instalar as dimensões da grelha (matriz dos pontos dispostos numa distancia determinada) que facilita a execução do desenho (5 mm para folhar  $\leq$  A3 e 10 mm para  $\geq$  A2).

**grid**  $\leftarrow$  - 5  $\leftarrow$   $\rightarrow$  instala grelha de 5 mm.

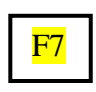

Liga / desliga a grelha.

**Snap** – comando que permite instalar o valor do deslocamento mínimo do cursor o que facilita a execução do desenho.

 $\mathbf{s}$ nap  $\leftarrow$  1  $\leftarrow$   $\rightarrow$  deslocamento mínimo de cursor de 1 mm facilita a execução do desenho com dimensões inteiras.

Liga / desliga o modo snap. Para instalar o cursor em posição não múltipla ao valor do snap, há de desligar o modo snap (geralmente para selecção, etc.) F9

F8

Liga / desliga o modo Ortho (para desenhar as rectas paralelamente ao eixo X ou Y).

**Dsettings** (**ds** ← / Pdm Tools – Drafting Settings) – comando que permite através de jdd instalar a dimensão e o tipo da grelha, o dislocamento mínimo do cursor – snap, os tipos dos pontos caracteres – osnap, ligar / desligar modos grid, snap e osnap.

 $ds \leftrightarrow$   $\rightarrow$  jdd – CBE no separador Snap and Grid – CBE no  $\boxtimes$  Snap On – CBE no  $\Box$ Snap x spacing  $-1 - CBE$  no  $\boxtimes$  Grid On – CBE no  $\Box$  Grid x spacing  $-5 \leftrightarrow$ 

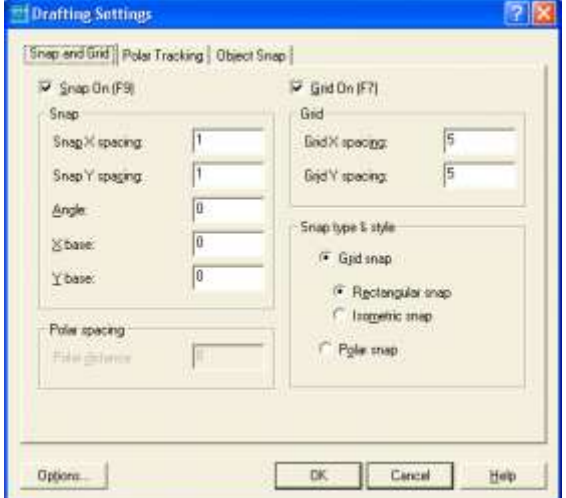

**Linetype** (It  $\leftarrow$  / BF Object Properties – Linetype Control - Other) – comando que permite activar (b. Current) e adicionar ( b. Load) na lista de Linetype Control os tipos de linhas (contínua, de eixo - CENTER, invisível – HIDDEN, etc.) através de jdd.

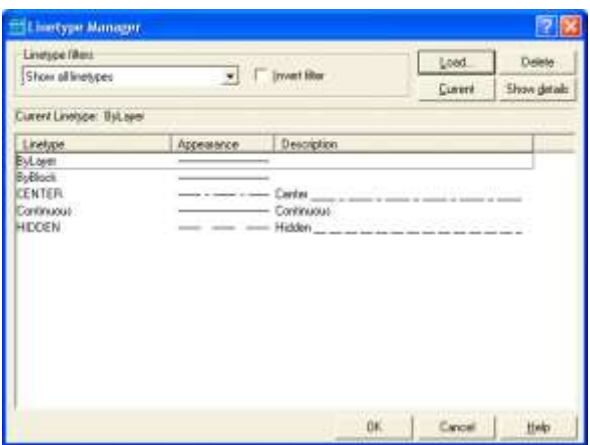

CBE no  $\bullet$  do Linetype Control da BF Object Prop. – CBE CENTER ou **lt**  $\leftarrow$  - CBE CENTER – CBE Current  $\rightarrow$ activa a linha do eixo.

**Ltscale** (Its  $\leftarrow$ ) – comando que permite regular os comprimentos dos segmentos das linhas de eixo, invisíveis, etc. Recomenda-se instalar a escala de 0.5.

**Style** (st  $\leftrightarrow$  / Pdm Format – Text Style...) – comando que permite instalar o estilo dos símbolos (fonte, altura, largura, inclinação, etc.) através de jdd.

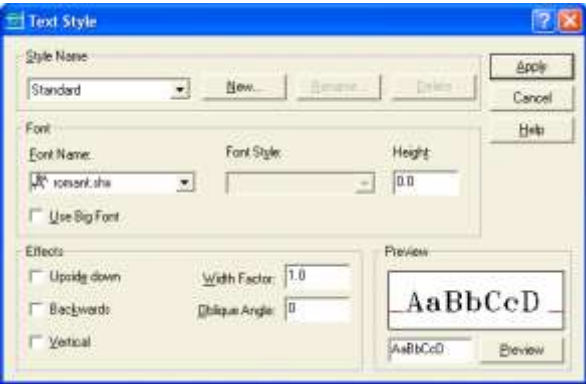

**Save (Ctrl+S, )** - comando que permite gravar o ficheiro com nome indicado antes.

**Saveas** (Pdm File – Save as) – comando que permite gravar o ficheiro num sítio indicado com nome indicado através de jdd, p. ex.: A:Santos\_A3.dwg.

**Quit** ( $\overline{Alt} + \overline{F4}$ , CBE no  $\overline{Z}$  de BT) – comando de saída do AutoCAD.

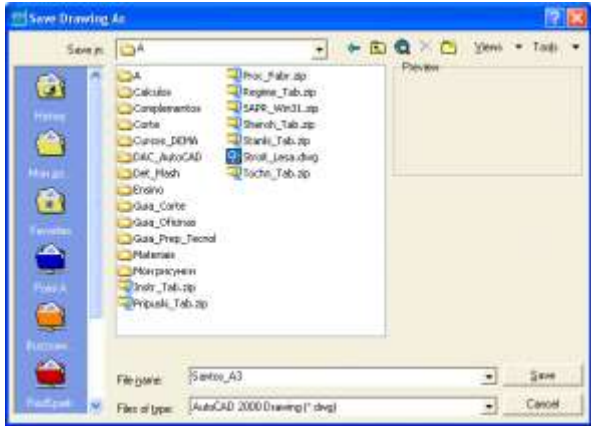

**Para criação dum ficheiro protótipo da folha A3 é necessário fazer seguinte:**

 $\lim$ its  $\leftarrow$  - 420,297 $\leftarrow$ 

 $z \leftarrow -a \leftarrow$ 

 $un \rightarrow \text{y}$  idd – CBE no  $\rightarrow$  do Length Type – CBE Decimal – CBE no  $\blacktriangleright$  do Precision – CBE  $0.0$  – CBE no  $\bullet$  do Angle Type – CBE Decimal Degrees – CBE no  $\blacktriangleright$  do Precision – CBE  $0$  – CBE no  $\blacktriangleright$  do Drawing units – CBE millimeters – CBE no OK.

### $grid \leftarrow -5 \leftarrow$

 $\mathbf{smap} \leftarrow -1 \leftarrow$ 

It  $\leftrightarrow$   $\rightarrow$  idd – CBE no b. Load – 2CBE CENTER – CBE no b. Load – 2CBE HIDDEN – CBE no OK  $\rightarrow$  adiciona as linhas de eixo (traço – ponto) e invisíveis (tracejadas).

**lts**  $\leftarrow$  – 0.5  $\leftarrow$   $\rightarrow$  garante os comprimentos dos segmentos das linhas de eixo, invisíveis, etc., que correspondem a ISO.

 $st \leftrightarrow$  jdd – CBE no  $\bullet$  do Font Name – CBE romant.shx (ou arial, greekc) – CBE no  $\Box$  do Height – 0 - CBE no  $\Box$  do Oblique Angle –  $0 \leftrightarrow \leftrightarrow$  instala a fonte romant de disposição horizontal e altura se regula com comando de criação do texto.

**Saveas**  $\leftarrow$  – CBE no  $\rightarrow$  do Save in - CBE My Computer - CBE na pasta – teclar nome do ficheiro (p. ex, Santos\_A3.dwg) – CBE no b. Save.

**Notas**. 1. Para evitar confusões ligadas com escolha dos ficheiros dos estudantes, para chamar seus ficheiros, há de utilizar seu **apelido, tipo de trabalho e variante** (p.ex., Santos\_Exame\_v.10, etc.).

2. A extensão .dwg de ficheiros de desenho em AutoCAD pode-se não dactilografar.

**3. Durante execução do desenho no computador (especialmente durante testes e exames) não esqueça regularmente, dentro de curtos períodos, gravar seu trabalho teclando**   $Ctrl + S$  ou CBE no  $\Box$  da BF Standard.

**A descrição de todos os comandos, variáveis, exemplos, etc. pode-se ver em inglês no guia do programa AutoCAD que se abre teclando botão F1 e abrindo pasta Command Reference**

## <span id="page-7-0"></span>**2. Bases de trabalho com AutoCAD**

Antes de começar desenhar há de abrir o protótipo pretendido e planear a escala e disposição das vistas na folha. As vistas desenham-se no início no espaço **Model** nas áreas ampliadas por **zoom**.

Durante execução do desenho é necessário introduzir as coordenadas dos pontos dos objectos diversos (linhas, figuras, texto).

### **Métodos de introdução das coordenadas dos pontos:**

- 1. Fazer CBE no sítio pretendido do écran, segundo a indicação das coordenadas do cursor na barra de estado ou pela grelha - serve só para introduzir duas coordenadas x e y;
- 2. Fazer CBE perto dum ponto característico dum objecto desenhado antes com modo Osnap activo – introduza as coordenadas do ponto característico activo.
- 3. Dactilografar as coordenadas com teclado e carregar  $\leftarrow$ .
- 4. Deslocar um bocado o cursor no sentido pretendido, teclar o valor do deslocamento desejado e teclar $\leftarrow$ .

Pode-se utilizar o sistema de coordenadas mundial WCS e os do utente UCS.

Pode-se introduzir coordenadas absolutas e relativas.

### **Formatos e exemplos de introdução das coordenadas dos pontos para sistemas:**

- 1. Cartesiana absoluta:  $x,y \leftarrow 0$ u  $x,y,z \leftarrow$ p. ex.:  $10,70.5 \rightarrow \text{ou } 10.5,30,20.3 \rightarrow$
- 2. Polar absoluta:  $r < \alpha \leftarrow$ , p. ex.: 80<45 $\leftarrow$
- 3. Cilíndrica absoluta:  $r < \alpha, z \leftarrow$ , p. ex.:  $80 < 60,100 \leftrightarrow$
- 4. Esférica absoluta:  $r < \alpha < \beta \leftarrow p$ , ex.:  $40<30<60$  $\leftarrow$
- 5. Coordenadas relativas introduzem teclando no início  $(a)$ , p. ex.:  $(a)30,50$
- 6. Com UCS activado, pode-se introduzir as coordenadas do WCS, teclando no início \*, p. ex.: \*10,40  $\leftrightarrow$

### **Notas.**

- 1. Para separação duma coordenada de outra utiliza-se vírgula  $\cdot$ , ou  $\lt$ .
- 2. Para separar parte inteira da de fracção utiliza-se ponto '.'
- 3. Os valores inteiros podem ser apresentados sem ponto.
- 4. As coordenadas se introduzem sem espaço.

### **Comandos mais usados**

Aqui descrevem-se os comandos mais usados alem dos descritos antes.

**Pline** (**pl**  $\leftarrow$  / **B** BF Draw) – comando que permite desenhar polilinha de espessura pretendida, constituída dos sectores rectos e / ou arcos que representa uma entidade, um objecto único.

No princípio, este comando único permite fazer todo o desenho, excepto parte textual. Alias, existem outros comandos que facilitam a execução dos desenhos.

No início pede introduzir as coordenadas do primeiro ponto, depois indica a espessura corrente da linha e entra num ciclo. Por defeito pede indicar as

coordenadas do ponto seguinte e desenha o trecho seguinte da polilinha. O comando termina com tecla  $\leftarrow$  ou opção Close.

#### **Opções comuns do Pline**

Halfwidth, **Undo** (permite anular um por um os últimos trechos desenhado); **Width**  (permite instalas a espessura pretendida do início v.esp.i e do fim v.esp.f da linha que seja desenhada a seguir, a espessura final mantém-se até nova alteração).

**Plinewid –** variável que conserva o último valor da espessura das linhas que se desenham com comando Pline.

**plinewid**  $\leftarrow$  - 0.7  $\leftarrow$   $\rightarrow$  instala a espessura de 0.7 mm das linhas Pline.

#### **Opções adicionais em modo linha:**

**Arc** (entra no modo arco); **Close** (une último p. da polilinha com  $1^{\circ}$ p. com recta e termina o comando pline); Length.

### **Opções adicionais em modo arco:**

Angle (ângulo central do arco); **Center**  (pede o centro do arco); **Close** (une último p. da polilinha com primeiro p. com arco e termina o comando pline); **Direction** (pede indicar a tangente do arco no p. inicial); Halfwidth; **Line** (regressa ao modo linha); **Radius** (pede raio do arco); **Second pt**  (pede introduzir as coordenadas do ponto intermediário do arco).

**Acções mais usadas do comando Pline**

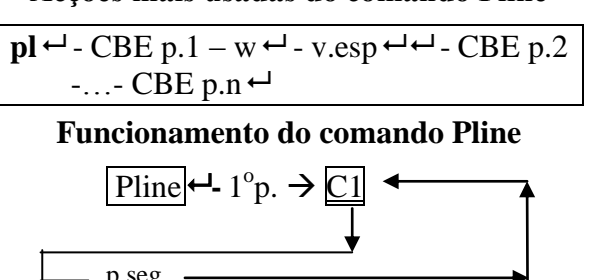

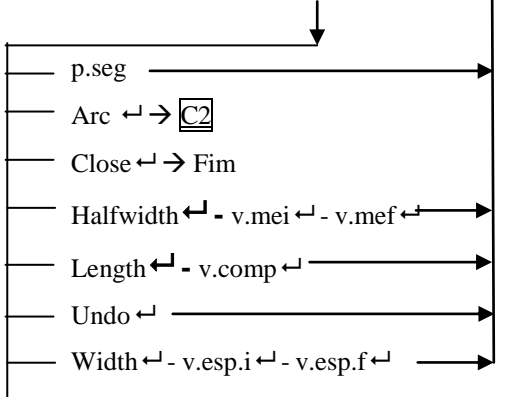

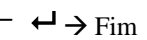

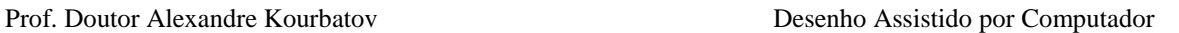

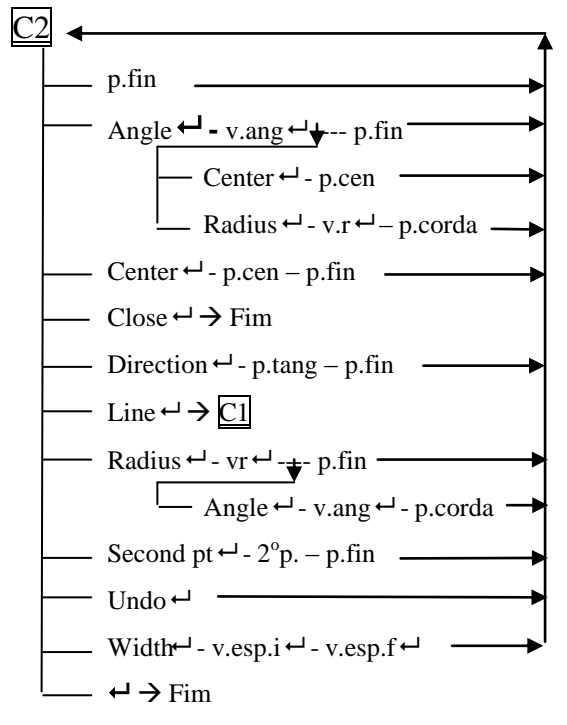

**'Fill on / off** – comando que permite desenhar objectos pintados ou com linhas equidistantes.

#### **Exemplos de uso do Pline**

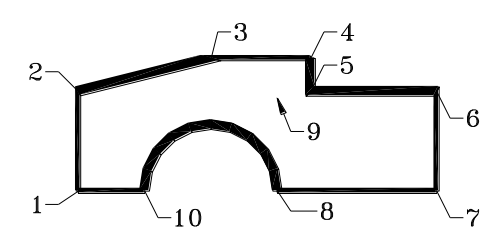

1. **pl**  $\leftarrow$  CBE p.1 – w $\leftarrow$  - 0.7  $\leftarrow$   $\leftarrow$  - F8 (Ortho on) - CBE p.2 – w $\leftarrow$  - 1.4 $\leftarrow$  – F8  $(\text{off})$  - CBE p.3 – w  $-$  - 0.7  $-$  F8 (on) -CBE p.4 –  $\overline{w}$   $\overline{u}$  - 1.4  $\overline{u}$  – CBE p.5 – CBE  $p.6 - w \leftarrow 0.7 \leftarrow 0.7$  – CBE p.7 – CBE p.8 –  $w \leftarrow -1.4 \leftarrow -a \leftarrow -d \leftarrow -CBE p.9 - F8$ (off) - CBE p.10 – w  $\leftarrow$  - 0.7  $\leftarrow$  - L  $\leftarrow$  - c  $\leftarrow$ 

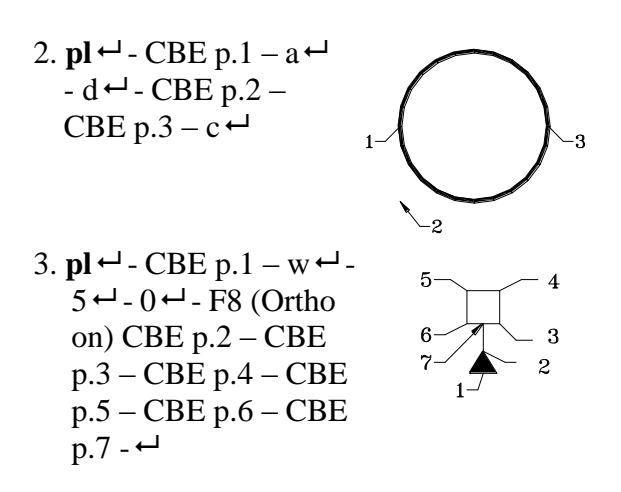

9

- 4.  $\mathbf{pl} \leftarrow -\mathbf{CBE} \mathbf{p} \cdot \mathbf{l} \mathbf{w} \leftarrow -1$  - CBE p.2 - - - CBE  $p.3 - w \leftarrow 0$  - 1  $\leftarrow$  $-CBE$  p.4 – w $\leftarrow$  - 0 $\leftarrow$   $\leftarrow$  -CBE p.5  $\leftarrow$
- 5.  $\mathbf{pl} \leftarrow \text{CBE p.1} \text{w} \leftarrow \text{-}$  $1.5 \leftarrow$   $\leftarrow$  - CBE p.2 – w $\leftarrow$  $-3 \leftarrow -0 \leftarrow -CBE \; p.3 \leftarrow$ 
	-
- 6. **pl**  $\leftarrow$  CBE p.1 w $\leftarrow$  0.7  $\leftarrow$  -  $a \leftarrow -d \leftarrow -CBE$  p.2  $-CBE$  p.3 – w $\leftarrow$  - 1.4 $\leftarrow$  - $0 \leftarrow$ -CBE p.4 - $\leftarrow$

**Daqui e por diante, nos exemplos apresentados, compreende-se que por defeito os modos Grid e Snap estão ligados e Ortho e Osnap estão desligados.**

**Undo** ( $\mathbf{u} \leftarrow 7$  **B** BF Standard / Ctrl + z) – comando que permite anular um por um os últimos comandos.

Redo<sup>(BR</sup> BF Standard) – comando que permite recuperar último comando anulado com Undo logo depois da sua execução.

**Erase** ( $e \leftrightarrow$  / BF Modify) – comando que permite apagar objectos seleccionados (por CBE, etc.). Pode-se no início seccionar os objectos para apagar e depois carregar botão **Del** do teclado.

**Oops** –comando que permite recuperar objectos recém apagados.

Color (BF Object Prop. – ▼ Color Control) – comando que permite carregar ou escolher a cor das linhas, dos sólidos.

**Redrawall** ( $\mathbf{ra} \leftrightarrow$  / Pdm View - Redraw) – comando que permite refrescar o écran.

**Regen (re )** – regenera a imagem.

**Osnap** ( $\cos \theta$  /  $\sin \theta$  + Pdm Tools – Drafting Settings…) – comando que permite activar os tipos diferentes dos pontos característicos dos objectos desenhados antes, activar ou desactivar o modo osnap de busca dos pontos característicos mais próximos ao cursor.

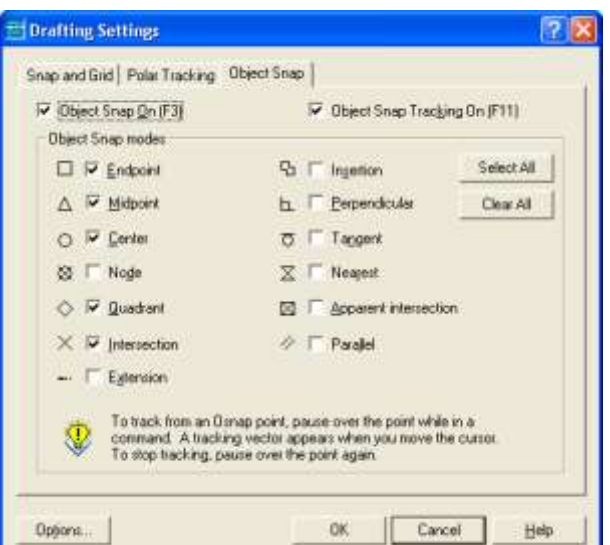

**CBE numa zona, quando estiver activado, assinalado um ponto característico, permite introduzir as coordenadas deste ponto.**

**Para introduzir as coordenadas dum ponto novo perto dum ponto característico há de desactivar o modo osnap**

**F3** Permite activar ou desactivar o modo osnap.

**Tipos dos pontos característicos dos objectos:** 

- a)  $\Box$  **Endpoint** (p. extremo dum objecto);
- b) **Midlpoint** (p. médio dum objecto);
- c) **Center** (centro dum objecto);
- d) **Node** (um objecto do tipo de ponto);
- e) **Quadrant** (p. de intersecção dum objecto com eixos de coordenadas);
- f) **Intersection** (p. de intersecção de dois objectos);
- g) **-- Extension** (p. de intersecção dum objecto prolongado até outro objecto)
- h) **Insertion** (p. de inserção dum bloco ou texto);
- i) **Perpendicular** (p. de intersecção dum perpendicular a um objecto indicado);
- i)  $\sigma$  **Tangent** (p. tangente a um objecto indicado);
- k) **Nearest** (p. pertencente ao objecto mais próximo do cursor);
- l) **Apparent Intersection** (p. de intersecção de dois objectos prolongados);
- m) **// Parallel** (p. sobre linha paralela ao objecto indicado);

Nota. Não se recomenda activar muitos tipos de pontos característicos pois isso dificulta o trabalho.

**Os comandos de modificação começam da selecção dos objectos. Durante uma sessão pode-se fazer algumas selecções.** A selecção termina teclando  $\leftarrow$ .

**Opções mais usadas de selecção dos objectos:**

- **CBE** sobre um objecto pretendido (**geralmente com snap desligado**);
- **Window** (selecciona todos os objectos que inteiramente entram na janela de selecção indicada através de CBE num ponto a esquerda e noutro a direita);
- **Crossing** (selecciona todos os objectos que entram inteiramente ou parcialmente na janela de selecção indicada através de CBE num ponto a direita e noutro a esquerda);
- All *(selecciona todos os objectos)*;
- **Shift+CBE** sobre um objecto pretendido (remove da selecção o objecto indicado);
- **Shift+**"outras opções" (remove da selecção alguns objectos indicados).

Outras opções da selecção: Box, Fence, Wpolygon, Cpolygon, Droup, Add, Remove, Multiple, Previous, Undo, Auto, Single.

### **Modo Grips**

A selecção dos objectos sem activação dos comandos permite visualizar os quadrados **grips** nos pontos característicos dos objectos, alterar a disposição dos pontos, alterar as dimensões do objecto, deslocar, copiar o objecto com deslocamento do rato. Para isso é necessário CBE sobre um quadrado grips (o quadrado torna-se vermelho) ou sobre uma linha do objecto, deslocar rato até posição pretendida e CBE na nova posição.

O modo **grips** funciona quando a variável grips é igual a 1 (grips  $\leftarrow$  - 1  $\leftarrow$ ).

# <span id="page-10-0"></span>**3. Comandos de desenho das linhas diversas**

O comando mais usado de desenho das linhas – Pline, está descrito antes. Todos os comando de desenho podem ser arrancados: de BF Draw, teclando algumas letras  $e \leftarrow$ , de Pdm Draw ou Scm Draw.

**As linhas grossas no espaço Model só podem ser criadas com comandos Pline, Rectangle, Donut, Polygon e Pedit.** 

**No espaço Layout (Paper) a espessura das linhas regula-se através de Lineweight Control da BF Properties.**

**Line**  $(\mathbf{l} \leftrightarrow \mathbf{l})$  BF Draw) – comando que permite desenhar uma linha fina quebrada constituída de segmentos rectos.

No início pede-se introduzir as coordenadas do primeiro ponto e depois entra num ciclo. Por defeito pedem-se as coordenadas do ponto seguinte. Comando termina teclando  $\rightarrow$  ou com opção Close.

Tem opções: **Close (**une último ponto da linha com primeiro e termina comando) e **Undo (**anula último segmento desenhado).

### **Acções mais usadas do comando Line**

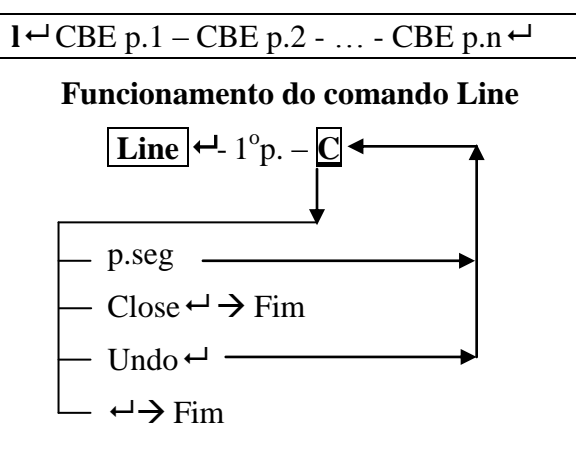

#### **Exemplos de uso do Line.**

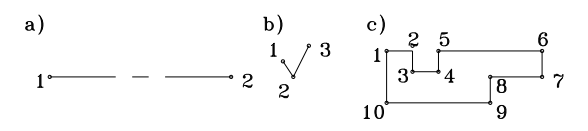

- a) CBE no  $\blacktriangledown$  do Linetype Control (BF Object Prop) – CBE Center (ou  $\mathbf{lt} \rightarrow$ CBE Center – CBE Current – CBE OK)  $-1 \leftarrow -$  CBE p.1 – CBE p.2 -  $\leftarrow$
- b) It  $\leftarrow$  CBE ByLaver CBE Current CBE OK  $-1 \rightleftharpoons$  CBE p.1 – CBE p.2 – CBE  $p.3 - \leftarrow$
- c) F8 (Ortho on)  $\mathbf{l} \leftarrow \mathbf{CBE} \text{ p.1} \mathbf{CBE}$ p.2 – CBE p.3 – CBE p.4 – CBE p.5 –  $@20,0 \leftarrow$  – CBE p.7 - CBE p.8 – CBE  $p.9 - Q - 20.0 \leftarrow -c$

**Circle** ( $\mathbf{c} \leftarrow / \sqrt{\mathbf{c}}$  BF Draw) – comando que permite desenhar uma circunferência com linha fina através de diferentes opções:

- a) por defeito pede p.cen e v.r ou v.d;
- b) **3P** através de três pontos que pertencem a circunferência;
- c) **2P** através de dois pontos diametrais;
- d) **Ttr** desenha circunferência dum raio indicado e tangente a dois objectos 1, 2

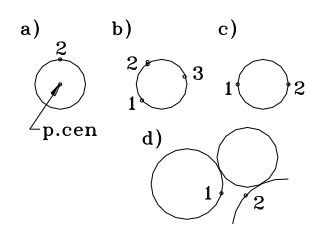

**Funcionamento do comando Circle**

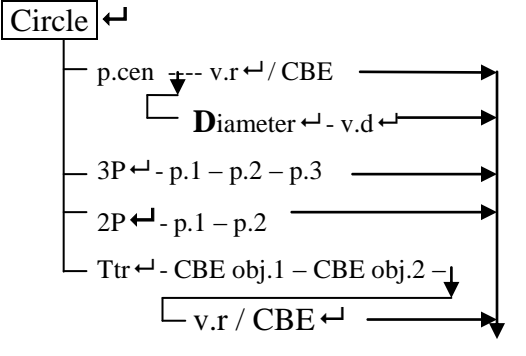

Fim

### **Exemplos de uso do Circle** (veja figuras em cima).

- a)  $\mathbf{c} \leftarrow$  CBE p.cen CBE p.2
- b)  $\mathbf{c} \leftarrow -3\mathbf{p} \leftarrow -\text{CBE p.1} \text{CBE p.2} \text{CBE}$ p.3
- c)  $\mathbf{c} \leftarrow -2\mathbf{p} \leftarrow -\text{CBE p.1} -\text{CBE p.2}$
- d)  $c \leftarrow -t \leftarrow -F9$  (Snap off) CBE p.1 CBE  $p.2 - 6 \rightarrow$

**Donut** ( $\mathbf{do} \leftarrow$  / Pdm – Draw) – comando que permite desenhar algumas circunferências (anéis) de diâmetro, espessura da linha e exposições indicados.

Pede o diâmetro interno do anel  $(d_{int} = d$ esp), o diâmetro externo  $(d_{ext} = d + esp)$  e no ciclo as coordenadas do p.cen. Comando termina teclando  $\leftarrow$ .

### **Funcionamento do comando Donut**

$$
\overline{\mathbf{d}\mathbf{o}} \leftarrow -\mathbf{v}.\mathbf{d}_{\text{int}} \leftarrow -\mathbf{v}.\mathbf{d}_{\text{ext}} \leftarrow -\mathbf{p}.\text{cen} -\mathbf{r} -\mathbf{r}
$$

### **Exemplo de uso do Donut.**

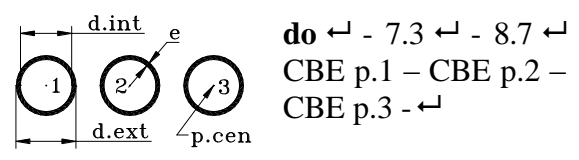

Arc  $(\mathbf{a} \leftarrow)$  **BF** Draw) – comando que permite desenhar um arco de circunferência com linha fina através de diferentes opções.

Por defeito desenha através de três pontos que pertencem ao arco, pede  $1^{\circ}$ p.,  $2^{\circ}$ p. e p.fin. A opção **Center** permite desenhar  $\frac{1}{2}$ arco através do p.cen,  $1^{\circ}$ p. e p.fin do arco ou ângulo central / comprimento da corda. A opção **End** permite desenhar arco através do 1<sup>o</sup>p., p.fin e p.cen ou ângulo central / direcção da tangente / raio.

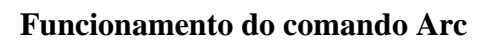

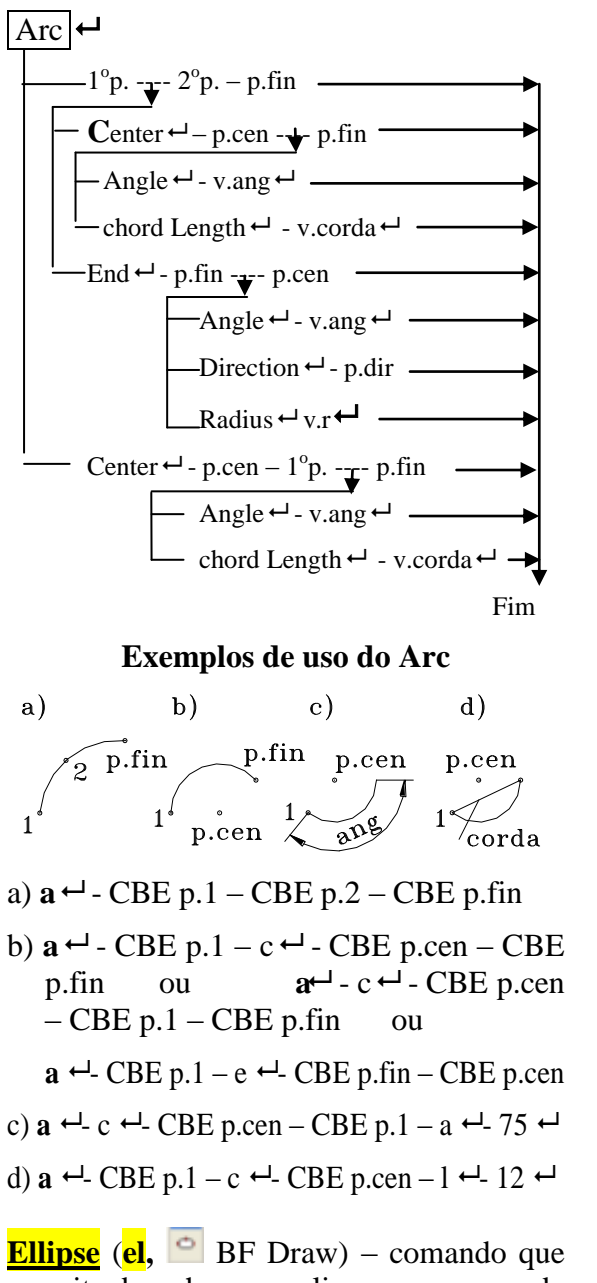

permite desenhar uma elipse ou um arco da elipse com linha fina através de diferentes opções.

Por defeito desenha elipse através de três pontos axiais (p.ax1, p.ax2 e p.ax3) ou de dois pontos dum eixo e comprimento doutro semieixo ou ângulo de rotação ao longo do primeiro eixo. As coordenadas dos primeiros dois pontos determinam a disposição da elipse.

A opção **Center** permite desenhar elipse através do p.cen, p.ax2 e p.ax3 ou comprimento doutro semieixo / ângulo de rotação ao longo do primeiro eixo.

A opção **Arc** permite desenhar arcos da elipse. No início desenha-se a elipse através dum dos métodos acima descritos e depois indicam-se os ângulos do início e fim do arco no sentido contrário dos ponteiros do relógio.

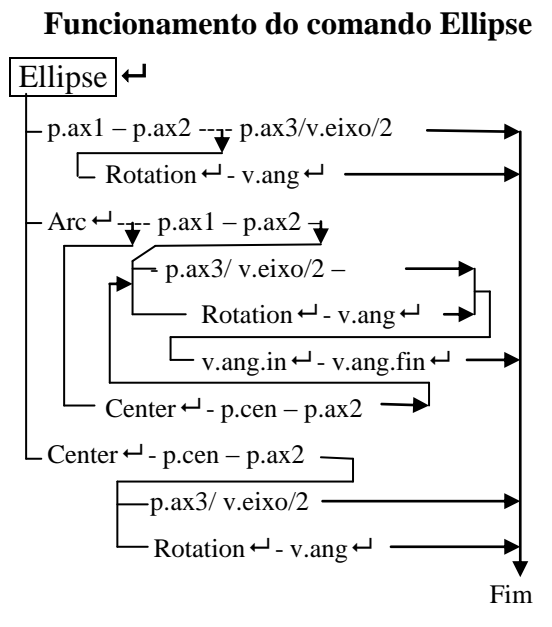

**Exemplos de uso do Ellipse.**

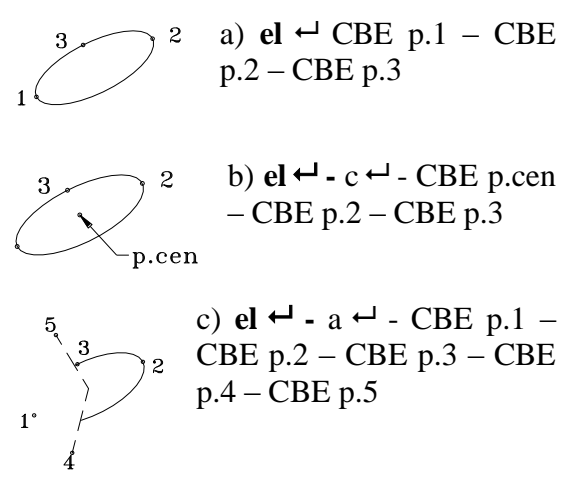

**Polygon** (**pol, e** BF Draw) – comando que permite desenhar um polígono com linhas finas e lados iguais. O polígono é uma polilinha que pode ser carregada com comando **Pedit**.

No início pede indicar o número dos lados do polígono (entre 3 e 1024). Tem três opções: a) por meio do p.cen e raio da circunferência inscrita (**Inscribed**) ou circunscrita (**Circunscribed**); b) através de dois pontos do segmento inferior (**Edge**).

### **Funcionamento do comando Polygon**

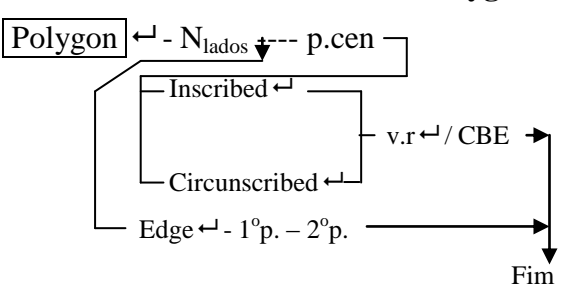

### **Exemplos de uso do Polygon.**

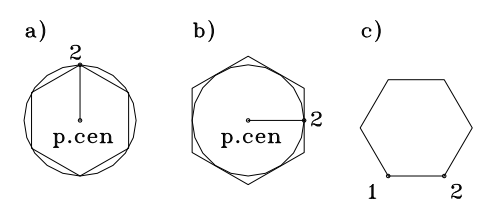

a) **pol**  $\leftarrow$  - 6  $\leftarrow$  - CBE p.cen -  $\leftarrow$  - CBE p.2

b) **pol**  $\leftarrow$  - 6  $\leftarrow$  - CBE p.cen – c  $\leftarrow$  - CBE p.2 (mais usado).

c)  $\text{pol} \leftarrow -e \leftarrow -\text{CBE p.1} - \text{CBE p.2}$ 

**Rectang** (**rec,**  $\Box$  BF Draw) – comando que permite desenhar rectângulos com lados horizontais e verticais, com cantos agudos, chanfrados ou arredondados, com linhas de espessura, nível e altura indicados. O rectângulo é uma polilinha.

Por defeito pede-se indicar as coordenadas de dois cantos apostos do rectângulo. As opções do comando permitem instalar seguintes parâmetros: **Chamfer** – as dimensões de catetos dos chanfros; **Elevation** – o nível de elevação do rectângulo (no eixo z); **Fillet** – o raio de arredondamento dos cantos; **Thickness** – a altura do rectângulo relativamente ao eixo z; **Width** – a espessura das linhas.

### **Funcionamento do comando Rectang**

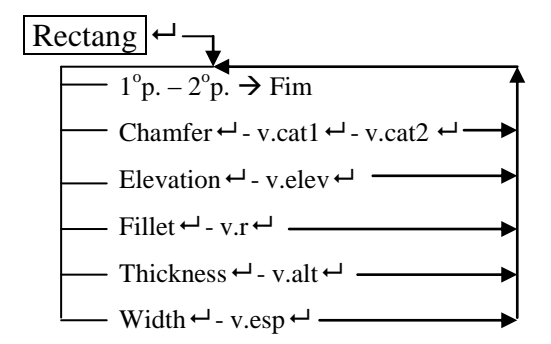

#### **Exemplo de uso do Rectang**

$$
\frac{1}{2}
$$

 $\text{rec} \leftarrow -\text{w} \leftarrow -0.7 \leftarrow -\text{CBE}$ p.1 – (CBE p.2)/ ou @100,50

**Sketch** – commando que permite criar uma linha curva a mão livre por meio do deslocamento do rato.

**Spline** (**spl,**  $\sim$  BF Draw) – comando que permite desenhar curva suave quadrática ou cúbica fina.

![](_page_13_Figure_18.jpeg)

Por defeito pede introduzir as coordenadas dos pontos de transição da curva. No fim com

rato pode-se indicar as tangentes de entrada e saída da curva ou carregar 3 vezes  $\leftarrow$ . **Object** – converta uma linha indicada em spline; **Undo** cancela o último ponto introduzido. **Close** une último ponto introduzido com primeiro.

#### **Funcionamento do comando Spline**

![](_page_13_Figure_22.jpeg)

#### **Exemplo de uso do Spline.**

 $spl \leftarrow$  - CBE p.1 – CBE p.2 – CBE p.3 –  $CBE$  p.4 –  $CBE$  p.5 -  $H\rightarrow H$ 

**Dimcenter** (**dce, B**F Dimension) – comando que permite desenhar os eixos de circunferências ou arcos.

Antes de chamar este comando há de instalar o valor negativo da variável **dimcen** que corresponde ao comprimento da saída dos eixos fora da circunferência por exemplo: dimcen  $\leftarrow$  - -3 $\leftarrow$ 

O comando **dimcenter** pede indicar a circunferência ou arco e logo aparecem os eixos perpendiculares.

#### **Funcionamento do comando Dimcenter**

 $\vert$  dce  $\vert$   $\leftarrow$  - F9 (off) – CBE p.1

**Point** ( $\overline{po}$ ,  $\overline{PBF}$  Draw) – comando que permite desenhar alguns pontos separados (Nodes) de aspectos e dimensões instalados através do comando **ddptype** (Pdm Format – Point Style …).

**Funcionamento do comando Ddptype**

Ddptype  $\vert - \rightarrow \text{ jdd} - \vert$ Escolher o aspecto e tamanho dos pontos – CBE OK

![](_page_14_Picture_509.jpeg)

O comando **Point** trabalho num ciclo, pedindo indicar os pontos e termina teclando Esc.

### **Funcionamento do comando Point**

 $\boxed{\text{Point}}$   $\leftarrow$  - p.seg  $\rightarrow$  Esc

### <span id="page-14-0"></span>**4. Comandos de modificação dos objectos**

Os comandos mais usados de modificação (**Erase, Oops, Undo, Redo, modo Grips**) estão descritos antes. Todos os comandos de modificação podem ser arrancados: de BF Modify, teclando algumas letras  $e \leftrightarrow$ , de Pdm Modify ou Scm Modify.

**Copy** (co, **B**F Modify) – comando que permite fazer uma ou algumas cópias dos objecto indicados desenhados antes.

No início pede seleccionar os objectos que se pretende copiar (selecção acaba com  $\leftarrow$ ) e depois dois pontos: de base e de nova disposição. A opção **Multiple** permite num ciclo fazer algumas cópias nos pontos indicados, o ciclo termina com  $\leftarrow$ .

#### **Funcionamento do comando Copy**

Copy - - Sel.obj - --- p.base – p.novo Fim Multiple - p.base ---- p.novo -- Fim

#### **Exemplo de cópias múltiplas**

![](_page_14_Figure_20.jpeg)

 $c \leftarrow$  **-** CBE p.1 – CBE p.2  $pol \leftarrow -6 \leftarrow -CBE \ p.1 - c \leftarrow -CBE \ p.2$  $\overline{\text{co}}$   $\leftrightarrow$  - CBE p.3 – CBE p.4 –  $\leftrightarrow$  - m  $\overline{\leftrightarrow}$  - CBE  $p.1 - CBE p.5 - CBE p.6 - CBE p.7 \leftarrow$ 

**Move**  $(m, \frac{1}{2})$  BF Modify) – comando que permite deslocar os objectos indicados para nova posição.

Depois de seleccionar os objectos que se pretende deslocar pede se indicar o ponto inicial (base) e o ponto novo.

**Funcionamento do comando Move**

 $\overline{\text{Move}}$   $\leftarrow$  - Sel.obj  $\leftarrow$  - p.in – p.novo

**Exemplo de uso do Move.**

![](_page_14_Figure_27.jpeg)

 $m \leftarrow$ - CBE p.5 – CBE p.6 -  $\leftarrow$ - CBE p.3 – CBE p.7

**Rotate** (**ro,**  $\bullet$  BF Modify) – comando que permite virar os objectos indicados num ângulo, relativamente a um ponto indicado.

Depois de seleccionar os objectos que se pretende virar pede-se indicar o ponto e o ângulo de rotação. O valor positivo do ângulo faz rotação no sentido contrário dos ponteiros do relógio e o valor negativo no sentido dos ponteiros do relógio.

### **Funcionamento do comando Rotate**

Rotate  $\leftarrow$  - Sel.obj -  $\leftarrow$  - p.rot – v.ang  $\leftarrow$ 

#### **Exemplo de uso do Rotate**

![](_page_15_Figure_5.jpeg)

**Offset** (**o**, **e** BF Modify) – comando que permite desenhar linhas equidistantes às entidades indicadas (que ficam numa distância constante das entidades indicadas).

Tem duas opções: a) através de distância entre as linhas originais e equidistantes e ponto que indica o sentido de disposição da equidistante (por defeito); b) linhas equidistantes passam através do ponto indicado (opção **Thtough**). O comando trabalha em ciclo, desenhando um por um as equidistantes para diferentes objectos indicados. O ciclo termina com  $\leftarrow$ .

### **Funcionamento do comando Offset**

![](_page_15_Figure_9.jpeg)

### **Exemplos de uso do Offset**

![](_page_15_Figure_11.jpeg)

CBE p.4 – CBE p.4 – CBE p.5 -  $\leftrightarrow$  $\text{dce} \leftarrow$  - CBE p.2

c) **rec**  $\leftarrow$  - w – 0.7  $\leftarrow$  - 1 CBE  $p.1 - CBE p.2$  $\overline{\mathbf{0}}$   $\leftarrow$  - 1  $\leftarrow$  - CBE p.3 – CBE p.4

**Mirror** (**mi**, BF Modify) – comando que permite criar cópia reflectida (espelhada) do objectos seleccionados. Isso permite desenhar uma só metade duma figura simétrica e espelhar outra (por exemplo, do veio).

Depois de seleccionar os objectos que se pretende espelhar pede-se indicar dois pontos da linha de espelho e escolher a opção **Yes** ou **No** (por defeito) para apagar ou não a figura inicial.

### **Funcionamento do comando Mirror**

$$
\frac{\text{Mirror}}{\text{User}} \rightarrow \text{Sel.obj} \rightarrow \text{1}^{\circ} \text{p.} - 2^{\circ} \text{p.} \text{p.} \rightarrow \text{No} \rightarrow \text{p.}
$$

**Exemplo de uso do Mirror**

![](_page_15_Figure_20.jpeg)

 $p$ l<sup> $\leftarrow$ </sup> - w<sup> $\leftarrow$ </sup> - 0.7 $\leftarrow$   $\leftarrow$  - CBE p.1 – CBE p.2 – CBE p.3 – CBE p.4 – CBE p.5 – CBE p.6 – CBE p.7 – CBE p.8 – CBE p.9 – CBE  $p.10 - CBE p.11 - CBE p.12 - 4 - CBE$  $p.3 - CBE p.13 - 4 - CBE p.4 - CBE$ p.14 – CBE p.7 – CBE p.15 – CBE p.9 – CBE p.16 – CBE p.10 – CBE p.17 -  $\leftarrow$  $mi \leftarrow$  - CBE p.18 – CBE p.19  $\leftarrow$  - CBE p.20  $-CBE$  p.21  $\rightarrow$ 

**Array** (ar, <sup>BB</sup> BF Modify) – comando que permite criar uma matriz rectangular ou polar dos objectos indicados, dispostos entre si numa distância indicada regular.

O comando trabalha através de jdd que permite indicar livremente os parâmetros da matriz. Os objectos da matriz rectangular desenha-se para cima e para esquerda. Ou seja, no início há de desenhar um objecto inferior esquerdo e depois executar o comando array.

### **Funcionamento do comando Array**

 $\text{Array} \rightarrow \text{idd}$ 

- $\odot$  **Rectangular Array**; Rows (N<sub>lin</sub>), Columns  $(N_{\text{col}})$ , Row offset (Dist.lin), Column offset (Dist. col), Angle of array (Ang.incl), CBE no b. Sel.obj; Sel.obj  $-\leftarrow$ ; CBE no b. OK
- **Polar Array**; CBE no b. Center point; CBE p.cen; Method: (através de número de itens e ângulo total; através de número de itens e ângulo entre itens; através de ângulos total e entre itens); Total number of items  $(N_{obj})$ ; Angle to fill (Ang.total); Angle between items (Ang.entre); Rotate items as copied (virar obj); CBE b. Sel.obj; Sel.obj  $-\leftrightarrow$ ; CBE no **OK**

**Exemplos de uso do Array**

![](_page_16_Figure_9.jpeg)

 $\text{rec} \leftarrow -\text{w} \leftarrow -0.7 \leftarrow -\text{CBE p.1} -\text{CBE p.2}$  $\mathbf{d}\mathbf{0} \leftarrow -5.3 \leftarrow -6.7 \leftarrow -\text{CBE p.3} \leftarrow$ F9 (off) - **dce** ← - CBE p.4  $ar \leftarrow -\rightarrow$  idd -

![](_page_16_Picture_380.jpeg)

 Retangular Array; Rows: 2; Columns: 3; Row offset: 20; Column offset: 20; Angle of array: 0; - CBE no Sel.obj; - CBE p.5 – CBE p.6  $\rightarrow$  ; CBE no OK

**Nota.** O modo snap desliga-se para facilitar a selecção dos objectos.

![](_page_16_Figure_14.jpeg)

![](_page_16_Picture_15.jpeg)

 Polar Array; CBE no b. Center point; CBE p.1; Method: Total number of items & Angle to fill; Total number of items: 6; Angle to fill: 360; CBE b. Sel.obj; CBE p.4  $-$  CBE p.5  $\leftrightarrow$  ; CBE OK – dce  $\leftrightarrow$  - CBE p.6

**Scale** (**sc**, **B** BF Modify) – comando que permite aumentar ou diminuir os objectos indicados. Os objectos desenhados com linhas da espessura maior de 0 variam também a espessura das linhas.

Depois de seleccionar objectos pede-se indicar o ponto base e o factor da escala. O factor maior do que 1 aumenta e inferior a 1 diminuí os objectos.

### **Funcionamento do comando Scale**

 $\sqrt{\text{Scale}}$   $\leftrightarrow$  - Sel.obj -  $\leftrightarrow$  - p.base – v.factor  $\leftrightarrow$ 

### **Exemplos de uso do Scale**

![](_page_17_Figure_7.jpeg)

**Nota.** A selecção dos objectos de linhas grossas com CBE há de fazer com indicador do rato disposto na fronteira da linha, para isso muitas das vezes há de desligar o modo snap (F9).

**<u>Stretch</u>** ( $\overline{s}$ ,  $\overline{B}$  BF Modify) – comando que permite deslocar, esticar uma parte do objecto, guardando as ligações desta parte com outras.

Para selecção da parte a deslocar há de usar opção **Crossing** ou **Cpolygon**, incluindo na zona de selecção os vértices que se pretende mover. Depois de seleccionar a parte que se pretende mover, pede-se indicar o ponto base e ponto novo.

### **Funcionamento do comando Stratch**

 $\vert$  Stretch  $\vert \leftarrow$  - Sel.obj -  $\leftarrow$  - p.base – p.novo

#### **Exemplo de uso do Stratch**

![](_page_17_Figure_14.jpeg)

**Trim** ( $tr$ ,  $\neq$  BF Modify) – comando que permite apagar partes dos objectos que ficam entre fronteiras dadas por outros objectos.

No início pede-se seleccionar as fronteiras (pode-se seleccionar tudo), depois  $\rightarrow$  e CBE sobre as partes a apagar. A opção **Undo** anula o último apagamento.

**Nota.** Os objectos a apagar têm que ter pontos de intersecção com fronteiras.

### **Funcionamento do comando Trim**

 $\boxed{\text{Trim}}$   $\leftarrow$  - Sel.fronteiras -  $\leftarrow$  - Sel.obj.apagar -  $\leftarrow$ 

### **Exemplos de uso do Trim**

![](_page_17_Figure_21.jpeg)

 $tr \leftarrow$ - CBE p.1 – CBE p.2 -  $\leftarrow$ - CBE p.3 – CBE p.4 – CBE p.5 – CBE p.6 – CBE p.7 -  $\leftarrow$ 

**Extend** (**ex,**  $\overrightarrow{ }$  BF Modify) – comando que permite estender as linhas indicadas até as fronteiras indicadas.

No início pede-se seleccionar as fronteiras, depois  $\rightarrow$  e CBE sobre as extremidades das linhas a estender. A opção **Undo** anula última extensão.

### **Funcionamento do comando Extend**

 $\boxed{\text{Extend}}$   $\leftarrow$  - Sel.fronteiras -  $\leftarrow$  Sel.obj.extender -  $\leftarrow$ 

![](_page_18_Figure_2.jpeg)

**Exemplo de uso do Extend**

 $ex \leftarrow$  - CBE p.1 – CBE  $p.2 - \leftarrow$  - CBE p.3 – CBE p.4 – CBE p.5 – CBE  $p.6 - CBE p.7 - \leftarrow$ 

**Chamfer** (**cha, F** BF Modify) – comando que permite substituir uma vértice entre duas linhas indicadas por recta inclinada – chanfro (opção **Trim** – por defeito) ou adicionar uma recta inclinada entre destas linhas (opção **No trim**) cortando ou esticando os seus extremos. No caso de sólidos a arresta entre duas superfícies indicadas substitui-se por plano inclinado ou cone (chanfro).

Depois de arranque, o comando apresenta o modo trim e as dimensões actuais dos chanfros. A opção **Distances** permite indicar as dimensões pretendidas dos catetos dos chanfros e a opção **Angle** – das do cateto e do ângulo. Depois de indicar as dimensões pretendidas do chanfro pode-se indicar dois objectos entre os quais se pretende desenhar o chanfro.

Quando as duas linhas têm o ponto de intersecção no seu prolongamento, as linhas prolongam-se e unem-se com chanfro (é bom). Quando as extremidades das linhas ficam fora do ponto de intersecção (enpoint dos segmentos não concedem), as extremidades cortam-se (é mal).

A opção **Polyline** permite desenhar chanfros em todos os vértices da polilinha.

![](_page_18_Figure_9.jpeg)

![](_page_18_Figure_10.jpeg)

**Exemplos de uso do Chamfer**

![](_page_18_Figure_12.jpeg)

 $\leftarrow$  **- d**  $\leftarrow$  **- 2**  $\leftarrow$  $\leftarrow$  **- CBE p.1 – CBE p.2** 

 $\leftarrow$ -CBE p.3 – CBE p.4

$$
\leftarrow
$$
 CBE p.5 – CBE p.6

 $-$  p  $-$  CBE p.7

**Fillet** (**f**,  $\Box$  BF Modify) – comando que permite unir dois objectos com arco (arredondar), cortando ou esticando os seus extremos.

Depois de arranque, o comando apresenta o modo trim e raio de arredondamento actual. Para instalar o outro valor do raio há de escolher a opção **Radius** e introduzir o valor pretendido do raio. A opção **Polyline** permite arredondar logo todos os cantos da polilinha.

### **Funcionamento do comando Fillet**

![](_page_19_Figure_3.jpeg)

**Exemplos de uso do Fillet**

![](_page_19_Figure_5.jpeg)

- $f \leftarrow -r \leftarrow -3 \leftarrow -CBE \text{ p.1} CBE \text{ p.2}$
- $\leftarrow$ -CBE p.3 CBE p.4
- $-$  CBE p.5 CBE p.6

 $\leftarrow$ - p $\leftarrow$ - CBE p.7

**Break** (**br,** BF Modify) – comando que permite apagar uma parte do objecto ou corta-lo em duas partes.

Por defeito pede-se seleccionar um objecto e o ponto de selecção fica o primeiro ponto da parte a apagar e a seguir pede-se indicar o segundo ponto da parte a apagar. A opção **First point** permite indicar o primeiro ponto da parte a apagar, se ele não é o ponto de selecção do objecto.

### **Funcionamento do comando Break**

Break  $\leftarrow$  - Sel.obj - $_{\pm}$ - CBE 2<sup>o</sup>p.  $\rightarrow$  Fim First pt  $\leftarrow$  - CBE 1<sup>o</sup>p. – CBE 2<sup>o</sup>p.  $\rightarrow$  Fim **Exemplo de uso do Break**

$$
\bigodot{}_{1}^{2}\begin{array}{c}\n\bullet \\
\bullet \\
\bullet \\
\end{array}
$$

**Explode**  $(\mathbf{x}, \mathbf{B})$  BF Modify) – comando que permite separar os objectos compostos (polilinhas, blocos, cotas, texto, sólidos, etc.) nos componentes simples (segmentos, arcos) para sua correcção individual. Os componentes perdem a espessura do objecto composto.

Pede-se seleccionar os objectos a separar e para terminar o comando há de carregar  $\leftarrow$ .

### **Funcionamento do comando Explode**

$$
\fbox{Explode} \leftarrow -\text{Sel.obj} \cdot \leftarrow
$$

### **Exemplo de uso do Explode**

![](_page_19_Figure_20.jpeg)

 $\mathbf{x} \leftarrow \text{CBE p.1} \cdot \leftarrow$ 

**Pedit** (**pe,** BF Modify II, Pdm Modify – Object – Polyline) – comando que permite modificar os parâmetros das polilinhas 2D e 3D. Comando termina com $\overline{H}$ .

No início pede-se seleccionar uma ou algumas (opção **Multiple**) polilinhas para edição. Se o objecto seleccionado não for do tipo de polilinha pergunta-se se quiser transforma-lo para polilinha (**Yes** ou **No**). Depois de seleccionar uma ou algumas polilinhas aparece uma série das opções.

### **As polilinhas 2D têm seguintes opções:**

- **- Close ou Open** une dois vértices extremos da polilinha ou retira o último elemento de união;
- **- Joint** –une os objectos que têm pontos comuns do início e do fim, seleccionados a seguir, numa única polilinha;
- **- Width**  permite atribuir a espessura nova a todos os trechos da polilinha;
- **- Edit vertex**  permite modificar os trechos diferentes da polilinha através duma série das subopções;
- **- Fit**  transforma a polilinha numa linha curva composta dos arcos que passam por todos os vértices;
- **- Spline** transforma a polilinha numa linha curva do tipo spline quadrática ou cúbica;
- **- Decurve** substitui todos os arcos por segmentos;
- **- Ltype gen** com o valor On, aplica tipos de linha não contínuos sem ligar a vértices;
- **- Undo** anula a última operação de modificação da polilinha.

**As polilinhas 3D têm opções:** Close, Open, Edit vertex, Spline curve, Decurve e Undo de mesmo destino como para polilinhas 2D.

### **As subopções da opção Edit Vertex são:**

- **- Next** activa o vértice seguinte;
- **- Previous** activa o vértice anterior;
- **- Break** –apaga uma parte da polilinha entre os vértices indicados através de Next ou Previous e Go no fim;
- **- Insert** permite inserir um novo vértice;
- **- Move** permite deslocar o vértice activo;
- **- Regen** regenera a visualização;
- **- Straighten** substitui alguns trechos indicados através de **Next** ou **Previous** e **Go** no fim por um segmento;
- **- Tangent**  define uma tangente para utilização posterior da opção **Fit**;
- **- Width** permite alterar a espessura do início e do fim do trecho seguinte;
- **- eXit** permite sair da opção **Edit vertex**.

#### **Funcionamento do comando Pedit**

![](_page_20_Figure_19.jpeg)

![](_page_20_Figure_20.jpeg)

**Exemplos de uso do Pedit**

![](_page_20_Figure_22.jpeg)

# <span id="page-20-0"></span>**5. Comandos de hachuramento**

**Bhatch** (**h, bh,** BF Draw) – comando que permite hachurar (tracejar) as áreas fechadas. Os parâmetros das hachuras instalam-se através de jdd. Por uma sessão pode-se hachurar algumas áreas. Todas as linhas de hachuras feitas numa sessão representam um único objecto.

**É muito importante que as áreas de hachuramento sejam fechadas,** sem espaços abertos nas suas fronteiras. Não se admite nenhuma abertura entre as linhas de fronteira, mesmo de alguns décimos. Concedera-se que as linhas de eixo e invisíveis não têm aberturas entre os seus traços. **No caso da existência duma abertura da fronteira, o comando não funciona ou funciona da maneira errada. Para evitar a abertura de áreas de hachuramento sempre há de usar os modos Snap e Osnap ligados durante a execução do desenho.**

Para hachuramento dos metais pode ser usado o padrão predefinido ANSI31 (Type - Predefined; Pattern – ANSI31). Para hachuramento dos materiais não metálicos pode ser usado o padrão ANSI37. O padrão ANSI31 dá hachuras com linhas finas equidistantes inclinadas sob ângulo de 45<sup>°</sup> a horizontal e o padrão ANSI37 dá hachuras cruzadas.

Logo no início da sessão pode-se instalar a variável **hpname="ANSI31"** ou introduzila na folha protótipo para ter este tipo de hachuramento por defeito.

O parâmetro Angle permite instalar o ângulo de inclinação do padrão. Por defeito o ângulo de inclinação do padrão é de  $0^{\circ}$  o que corresponde ao ângulo de inclinação das linhas de hachuramento de 45<sup>°</sup>. Para receber hachuras de 30<sup>°</sup> a horizontal, há de instalar o ângulo de inclinação do padrão -15<sup>o</sup>; para receber hachuras de 60<sup>o</sup> a horizontal, há de instalar o ângulo de 15<sup>o</sup>.

O parâmetro Scale permite alterar a distância entre as linhas de hachuras. Por defeito a escala é igual a 1 o que corresponde a distância entre as linhas de hachuramento de 2.5 mm. O valor da escala menor de 1 permite diminuir a distância e o valor maior de 1 permite aumentar a distância entre as linhas.

Depois de instalar os parâmetros de hachuras, há de CBE no b. Pick Points (mais usado) para seleccionar áreas de hachuramento através de CBE dentro delas ou no b. Select Object para seleccionar com CBE as fronteiras das áreas. A seguir faz-se a selecção das áreas que podem ter mesmas hachuras (mesmo tipo, inclinação e densidade). As áreas seleccionadas ficam assinaladas. No fim da selecção das áreas há de carregar duas vezes o botão  $\leftarrow$ .

### **Funcionamento do comando Bhatch**

Bhatch  $\leftrightarrow$  jdd: CBE no  $\blacktriangledown$  do Pattern – CBE ANSI31, CBE no  $\Box$  do Angle – v.ang – CBE no  $\Box$  do Scale – v.escala – CBE no b. Pick Points – CBE nas áreas  $-$ 

![](_page_21_Picture_430.jpeg)

O comando Explode permite separar as linhas de hachuramento nos segmentos que podem ser modificados separadamente.

### **Exemplo de uso do Bhatch**

![](_page_21_Figure_14.jpeg)

Pick Points – CBE p.1 – CBE p.2 -  $\leftarrow$  -

**Hatchedit** (**he, 2CBE** sobre hachura, BF Modify II, Pdm Modify – Object – Hatch) – comando que permite modificar os parâmetros de hachuras feitas numa sessão.

Pede seleccionar hachuras para modificação e abre jdd parecida a do Bhatch.

## <span id="page-22-0"></span>**6. Comandos de tratamento dos textos**

O estilo dos símbolos (fonte, altura, largura, inclinação, etc.) instala-se com comando **Style** descrito na página 9.

**Text** (**dt,** BT Draw – Text – Single Line Text) – comando que permite criar algumas linhas do texto do mesmo estilo de maneira dinâmica (mostrando sua disposição no lugar escolhido). Cada linha do texto representa um objecto separado.

Por defeito pede indicar as coordenadas do ponto inferior esquerdo da primeira linha do texto, a seguir pode pedir a altura dos símbolos, depois o ângulo de inclinação das linhas do texto e depois as várias linhas do texto. **Cada linha termina por , CBE noutro sítio do desenho permite criar lá outras linhas. O comando termina por**   $\mathbf{d}$ ois  $\mathbf{H}$ 

A opção **Justify** permite escolher outros tipos de alinhamento das linhas do texto. Para preenchimento das células da legenda, etc. é muito usada a opção **Fit** do Justify que permite apresentar o texto entre os limites esquerdo e direito indicados através de CBE, variando a largura e mantendo a altura dos símbolos. A opção **Center** permite alinhar o texto pelo ponto central. As outras opções (Align / Middle / Right / TL / TC / TR / ML / MC / MR / BL / BC / BR) garantem outros tipos de alinhamento.

### **Funcionamento do comando Text**

![](_page_22_Figure_8.jpeg)

A possibilidade de alterar a altura dos símbolos através de comando Text existe quando através do comando Style estiver instalada a altura de 0.

Alguns símbolos especiais podem ser introduzidas de seguinte maneira:

- o do diâmetro " $\varnothing$ "  $\rightarrow$  %%c
- o do grau  $\cdots$   $\rightarrow$  % % d
- os símbolos " $\pm$ "  $\rightarrow$  %%p
- sublinhar texto  $\rightarrow$  %%u

### **Exemplos de uso do Text**

- a) **dt**  $\leftarrow$  CBE p.1 2.5  $\leftarrow$   $\leftarrow$ -1. Desvios não indicados: veios h14; furos H14; outros %%pIT14/2
- 1. Desvios não indicados: veios h14;<br>furos H14; outros ±IT14/2

![](_page_22_Figure_18.jpeg)

**Mtext** (**t**, **mt**, **A** BF Draw) – comando que permite criar algumas linhas do texto através de jdd. Todas as linhas do texto criadas numa sessão representam um objecto. **O texto criado numa sessão do Mtext pode ter símbolos de diferentes fontes, alturas e cores.**

No início pede introduzir as coordenadas de dois pontos opostos de fronteiras do texto (geralmente por CBE). O primeiro ponto representa o ponto superior esquerdo da primeira linha do texto. Por defeito o alinhamento é parecido a Justify do MS Word. Se fazer 2CBE num mesmo ponto, o alinhamento por defeito será feito pelo lado esquerdo e o comprimento das linhas será necessário regular através de  $\leftarrow$ . Alias, o tipo de alinhamento, a largura das linhas, etc. depois podem ser modificados.

Depois de indicar as fronteiras aparece jdd com 4 separadores.

![](_page_23_Figure_2.jpeg)

**No separador Character** pode-se escolher: fonte, altura, estilo (b. Bold, Italic, Underline, Undo, Stack), cor e símbolo. Os estilos Bold, Italic, Underline funcionam só para fontes do tipo TTF.

**O botão Stack** a/b permite apresentar potências, índices, tolerâncias (com Stack Properties – Style em Tolerance).

Por exemplo, para receber  $\phi$ 40<sup>-0,125</sup> é necessário: dactilografar %%c40-0,025^- 0,125 - seleccionar  $\frac{0.025 - 0.125}{0.025}$  - CBE no b. a/b Stack – CBE OK.

Para receber  $\sigma_r$  é necessário: dactilografar  $\sigma$ <sup> $\gamma$ </sup>r – seleccionar  $\gamma$ r - CBE no b. Stack;

**No separador Properties** pode-se escolher o tipo de alinhamento, a largura das linhas e o ângulo da sua inclinação.

**No separador Line Spacing** pode-se escolher o espaçamento entre as linhas (Exactly, At Least, 1x, 1,5x, 2x).

**O separador Find/Replace** permite fazer a procura dos símbolos indicados na zona Find e substitui-los por símbolos indicados na zona Replace with.

### **Funcionamento do comando Mtext**

Mtext  $\leftarrow$  - 1<sup>o</sup>p. – 2<sup>o</sup>p.  $\rightarrow$  jdd – Instalar os parâmetros dos símbolos – Dactilografar o texto – CBE OK

### **Exemplos de uso do Mtext**

 $a)$   $\lambda$ 

 $\overline{\hat{\mathsf{A}}}$ ngulos de afiação:  $\alpha\texttt{=}6^\mathrm{o}; \gamma\texttt{=}25^\mathrm{o}; \phi\texttt{=}45^\mathrm{o}; \phi\texttt{=}10^\mathrm{o}$ 

 $t \leftarrow$  - CBE p.1 – CBE p.1 – CBE no  $\Box$  do Font – CBE Arial – Ângulos de afiação: - CBE no  $\Box$  do Font – CBE Symbol –  $a=6\%%d;$   $g=25\%%d;$   $i=45\%%d;$  $j^1 = 10\% \% d - \text{Sel}^1 - \text{CBE} b$ . Stack – CBE OK

 $R_2$ 40<br>3<br>24  $2^{\angle}$  $1<$  $3^{\vee}$ b)  $t \leftarrow$  - CBE p.1 - CBE  $p.1 - R^2 40 - Sel^2 2 -$ 

 $CBE b Stack - CBE OK$ 

 $dt \leftarrow$  - CBE p.2 – 2.5  $\leftarrow$  -  $\leftarrow$  - R 40  $\leftarrow$  - CBE  $p.3 - z \leftarrow$ 

**Ddedit** (**ed, 2CBE** sobre texto, Pdm  $Modify - Object - Text - Edit) - comando$ que permite modificar o texto seleccionado.

No início pede seleccionar um texto e depois abre-se jdd para correcção.

Se o texto foi criado através de comando **Dtext,** o comando **Ddedit** permite alterar só o conteúdo do texto e os parâmetros dos símbolos podem ser alterados através do comando **Style.**

Se o texto foi criado através de comando **Mtext,** o comando **Ddedit** permite alterar todos os parâmetros (fonte, altura, inclinação, espaçamento, etc.) e o conteúdo do texto através de jdd parecida a do Mtext.

O comando **Ddedit** arrancado uma vez permite modificar diferentes linhas do texto. Depois de corrigir um texto há de CBE no OK. A seguir pode-se seleccionar e corrigir outras linhas do texto. O comando termina com $\leftarrow$ ou Esc.

## <span id="page-23-0"></span>**7. Comandos de tratamento das camadas e dos blocos**

**Uma camada** é parecida a uma folha transparente. O desenho recomenda-se apresentar em camadas diferentes. Por exemplo nas camadas diferentes pode-se apresentar: desenhos de cada peça dum conjunto; esquemas cinemática, eléctrica, hidráulica duma máquina; planta de edifício, sistema eléctrico, de água, de climatização, equipamento, mobília; desenho da peça a trabalhar, da ferramenta, eixos, hachuras, cotas, rugosidade a obter; parte textual; legenda; especificação, etc.

Fazendo assim pode-se usar um único desenho de contorno da máquina, de planta do edifício, etc. para diferentes esquemas, tratar, visualizar, imprimir diferentes

camadas separadamente, com ou sem cotas, parte textual diferente, etc. Os objectos das camadas diferentes podem ter as propriedades gerais diferentes, por exemplo, cor, estilo de plotagem, etc.

**Os blocos** são objectos de uso repetitivo que podem ser criadas antecipadamente, gravados no disco e usados posteriormente com ou sem alteração das suas propriedades (cor, camada, escala, etc.). Por ex.: porcas, parafusos, anilhas, chavetas, pinos, molas, ferramentas cortantes, rolamentos, engrenagens, símbolos de elementos de instalação, de aperto, de rugosidade, etc.

**Um bloco** é caracterizado por um nome, um ponto base e um conjunto de objectos que são tratados como um único objecto.

**Layer** (**la,** BF Object Properties) – comando que permite criar e gerir as camadas transparentes através de jdd Layer Properties Manager.

![](_page_24_Picture_415.jpeg)

Na zona **Named layer filters** geralmente se escolha a opção que apresenta a lista de todas as camadas (Show all layers). Podese visualizar só camadas que contem objectos ou as dependentes de referências externas.

Os botões no canto superior direito permitem fazer seguinte:

**New** - cria e designa uma camada nova;

**Currente** – activa a camada seleccionada por CBE para cria-la objectos;

**Delete** - elimina a camada **não activa que não contem os objectos.**

**2CBE num nome da lista de camadas** permite activar e mudar nome da camada seleccionada.

**CBE num símbolo nas linhas da lista de camadas** e num seu estado permite efectuar seguintes opções:

**On** – faz camada visível / invisível;

**Freeze** – liga / desliga a visualização, regeneração, impressão da camada;

**Lock** – bloquea / desbloquea a edição dos objectos na camada;

**Color** – altera a cor dos objectos da camada por defeito (ByLayer);

**Linetype** – altera o tipo das linhas dos objectos da camada por defeito (ByLayer);

**Lineweight** – altera a espessura das linhas dos objectos da camada na impressão (ByLayer) ou no espaço Layout (da folha);

**Plot style** – altera o estilo de plotagem;

**Plot** – admite ou não a impressão.

**Nota**. As opções **On, Freeze, Lock, Current** geralmente se ligam e desligam através de CBE no ▼ do Layer Control da BF Object Properties.

**Antes de criar ou editar os objectos numa camada, há de criar e activar a camada pretendida.**

### **Exemplos de uso do Layer**

1. Criação das camadas: Desenho com linhas pretas, Hachuras com linhas azuis e Cotas com linhas vermelhas:

 $la \leftrightarrow \phi$  jdd Layer ... - CBE no b. New – Teclar Desenho – CBE no b. New – Teclar Hachuras – CBE no  $\blacksquare$  do Color – CBE no Blue – CBE no b.  $OK - CBE$  no b. New – Teclar Cotas - CBE no  $\blacksquare$  do Color – CBE no Red – CBE no b. OK - CBE no b. OK

2. Activação da camada Desenho:

CBE no  $\blacktriangledown$  do Layer Control – CBE no item Desenho

**Block** (**b,** BF Draw) – comando que permite através de jdd Block Definition formar bloco dos objectos criados neste desenho antes.

Depois de criar os objectos do bloco arranca-se o comando **Block** e na zona Name indica-se o nome do bloco. Por meio de CBE no b. Pick Point e depois CBE no ponto base do objecto indica-se o ponto base. Depois de CBE no b. Select objects faz-se a selecção dos objectos que constituem o bloco que termina com  $\leftarrow$ . Na zona Description faz-se a descrição do bloco para facilitar o seu uso posterior.

![](_page_25_Picture_377.jpeg)

**Os blocos recomenda-se fazer na camada 0, o que permita inseri-los na camada corrente.**

**As linhas visíveis dos blocos recomenda-se fazer através do comando Pline e com espessura de 0, o que permita carrega-las depois e evitar a alteração da espessura das linhas no caso de uso da escala diferente de 1 : 1.**

#### **Funcionamento do comando Block**

 $\vert$ Block  $\vert \rightarrow \rangle$  jdd – CBE no  $\Box$  do Name -Teclar nome – CBE no b. Pick Point – CBE no p.base – CBE no b. Select objects – Sel. obj. -  $\leftarrow$  - CBE no  $\Box$ do Desctiption – Descrever bloco – CBE no OK.

#### **Exemplo de uso do comando Block**

![](_page_25_Figure_11.jpeg)

Select objects – CBE p.2 – CBE p.3 -  $\leftarrow$  -CBE no  $\Box$  do Description – Parafuso M10  $x 30 - CBE$  no OK.

Os blocos criados através do comando **Block,** podem ser a seguir inseridos algumas vezes **na mesma sessão de trabalho do AutoCAD,** neste ou noutros desenhos, nas escalas e posições diferentes através dos comandos **Insert** ou **Minsert.**

**Insert** (**i**, **a** BF Draw) – comando que permite através de jdd inserir no desenho actual blocos ou desenhos criados antes.

Depois de CBE no  $\blacktriangledown$  da zona Name ou no b. Browse… procura-se o bloco que se

![](_page_25_Picture_378.jpeg)

pretende inserir. A seguir na zona Scale X indica-se a escala e na zona Rotation Angle o ângulo de disposição do bloco. A opção **Explode** no canto inferior esquerdo da jdd permite separar os componentes do bloco para sua edição posterior. A opção **Uniform Scale** permite usar a mesma escala para X, Y e Z. Depois de indicar os parâmetros do bloco inserido faz-se CBE no OK e CBE na posição do desenho onde se pretende inserir o bloco escolhido.

Se escolher as opções Specify On screen nas zonas de Scale e Rotation, a escala e o angulo de disposição do bloco será necessário introduzir depois de CBE no b. OK, durante a inserção do bloco no desenho.

### **Exemplo de uso do comando Insert**

![](_page_26_Figure_4.jpeg)

Com base do bloco criado antes, insira-se o desenho do parafuso M12 virado em  $-90^\circ$ , de maior comprimento e com linhas visíveis grossas.

i<sup>←</sup> - CBE no ▼ da zona Name – Escolher Parafuso - CBE no  $\Box$  do Scale X – 1.2 - CBE no  $\Box$  do

Rotation Angle - -90 – CBE no OK – CBE p.1

 $ch \leftarrow$ - CBE p.2 – CBE p.3– CBE no  $\Box$  do Global width  $-0.7 - CBE$  no  $\boxtimes$  - Esc  $s \leftarrow$  **-** CBE p.2 – CBE p.4 –  $\leftarrow$  - CBE p.5 – CBE p.6

**Minsert** – comando que permite inserir através de zona de comandos uma matriz dos blocos. É parecido ao comando **Array** rectangular.

No início pede o nome do bloco, depois ponto de inserção do elemento inferior esquerdo da matriz, escalas em X e Y, ângulo de inclinação, numero de linhas e de colunas, distância entre linhas e colunas. Se em vez de nome carregar ?, apresenta-se a lista dos blocos disponíveis.

**Wblock** (**w)** – permite criar e gravar um bloco num disco como ficheiro de desenho dwg. Funciona através de jdd Write Block.

O bloco gravado no disco pode ser usado em qualquer momento em qualquer outro desenho.

Quando o bloco já foi criado com comando Block na zona Source da jdd Write Block escolha-se a opção Block, faz-se CBE no a direita e escolha-se o bloco que se pretende gravar no disco. A seguir na zona File name indica-se nome do ficheiro, na zona Location o disco e pasta, na zona Insert units escolha-se a opção Millimeters e faz-se CBE no b. OK.

![](_page_26_Picture_343.jpeg)

O comando Wblock permite criar o ficheiro dos objectos desenhados antes, escolhendo a opção Objects. Depois disso há de fazer CBE no b. Pick point, CBE no ponto base dos objectos, CBE no b. Select object e seleccionar os objectos que se pretende gravar. A seguir há de indicar o nome, a disposição do ficheiro e as unidades do objectos da mesma maneira como foi descrito antes.

Neste caso cria-se um ficheiro dos objectos seleccionado que pode ser inserido a seguir em qualquer desenho.

![](_page_26_Picture_344.jpeg)

# <span id="page-27-0"></span>**8. Comandos de alteração das propriedades dos objectos**

Destacam as propriedades gerais (general) e geométricas (geometry). Sobre as propriedades gerais dos objectos compreendem-se: cor (Color), nível (Elev), camada (Layer), tipo de linha (Linetype), escala de tipos de linha (Linetype Scale), estilo de plotagem (Plot Style), espessura de linhas imprimidas (Lineweight), ligação a um ficheiro ou site da internet (Hyperlink), altura no sentido de z (Thickness).

As propriedades geométricas dos objectos dependem do tipo de objecto (line, pline, arc, circle, text, etc.). Os exemplos das propriedades geométricos são: coordenadas dos pontos característicos, espessura de polilinhas, comprimento, área, raio, diâmetro, ângulo de inclinação, conteúdo do texto, altura dos símbolos, espaçamento, etc.

# **Properties** (**Ctrl+1, ch, 2CBE sobre obj.**,

BF Object Properties) – comando que permite escolher as propriedades gerais de alguns objectos seleccionados ou a desenhar, ou alterar as propriedades gerais e geométricas dos objectos seleccionados. Trabalha através de jdd com propriedades correspondentes que podem ser alteradas.

Durante uma sessão pode-se alterar propriedades de alguns objectos seleccionados. O comando termina com CBE no  $\boxtimes$  no canto superior direito da jdd.

Por exemplo, no início pode-se desenhar peça com polilinhas finas e depois carregalas, alterar cor, camadas, etc.

![](_page_27_Figure_9.jpeg)

 $ch \leftarrow$  - CBE p.2 – CBE no Color do General Properties – CBE no  $\blacktriangledown$  do Color – CBE  $Red - CBE p.1 - CBE p.3 - CBE$ Global width do Geometry –  $0.7$  – CBE  $\boxtimes$ 

![](_page_27_Picture_226.jpeg)

**Chprop** – comando que permite alterar propriedades gerais dos objectos seleccionados (cor, camada, tipo de linha, escala do tipo de linha, espessura de linhas imprimidas, altura no z). Funciona através de zona de comandos e teclado.

## <span id="page-28-0"></span>**9. Comandos e variáveis de dimensionamento**

Antes de começar o dimensionamento é necessário instalar o estilo das cotas em conformidade com as normas (comprimento das setas, disposição do texto das cotas, das linhas de chamada e de cota, etc.). **Estas instalações seria melhor incluir nas folhas de protótipo.**

O estilo das cotas instala-se através duma série das **variáveis de dimensionamento**. Maior parte das variáveis de dimensionamento pode ser instalada através de jdd do comando **Dimstyle.**

**Dimstyle** (**d,** BF Dimension) – comando que permite instalar o estilo de cotagem através de jdd.

![](_page_28_Figure_6.jpeg)

Por defeito estão instaladas as variáveis do estilo de ISO-25. O botão **Set Current** activa o estilo marcado na lista **Styles**. O botão **New…** permite criar um estilo novo através de jdd. O botão **Compare** permite ver os valores das variáveis do estilo corrente e compara-las com as doutro estilo.

Mais usado é o botão **Modify** que permite modificar o estilo activo através de 6 separadores. A seguir estão descritas as variáveis principais de dimensionamento e suas instalações recomendadas que podem ser instaladas através de jdd Modify Dimension style.

**No separador Lines and Arrows** pode-se regular os parâmetros das linhas de chamada, de cota, de referência e de eixos.

![](_page_28_Figure_10.jpeg)

Na zona **Dimension Lines** pode-se instalar: a cor das linhas de cota (Color – var. **dimclrd=ByBlock**), a espessura das linhas de cota na impressão (Lineweight – var. **dimlwd=-2**), a extensão para além das linhas de chamada quando em vez das setas se usam marcas oblíquas (Extend beyond thicks – var. **dimdle=0.0**), a distância entre as cotas paralelas (Baseline spacing – var. **dimdli=4**), a supressão de uma das partes de linha de cota (Suppress – var. **dimsd1=Off/On** e **dimsd2=Off/On**).

Na zona **Extension Lines** pode-se instalar: a cor das linhas de chamada (Color – var. **dimclre=ByBlock**), a espessura das linhas de chamada na impressão (Lineweight – var. **dimlwe=-2**), o excesso das linhas de chamada sobre as de cota (Extend beyond dim lines – var. **dimexe=1.25**), a distância do objecto até as linhas de chamada (Offset from origin – var. **dimexo=0**), a supressão duma das linhas de chamada (Suppress – var. **dimse1=Off/On** e **dimse2=Off/On**).

Na zona **Arrowheads** pode-se instalar: o aspecto das setas  $(1<sup>st</sup>, 2<sup>nd</sup> - var.$ **dimblk1=Closed filled**, **dimblk2=Closed filled**, **dimsah=Off**), as dimensões das setas (Size – var. **dimasz=2.5**), o aspecto da seta de referência (Leader – var. **dimldrblk=Dot small** ou **None** – para referências das peças **/ Closed filled** – para cordões de soldadura, tolerâncias de forma e disposição, etc.). Na zona **Center marks for Circles** pode-se instalar o aspecto das linhas axiais dos círculos e arcos (Type:

Line) e o tamanho das linhas (Size: 2.5 – var. **dimcen=-2.5)**.

**No separador Text** permite instalar os parâmetros do texto de cota.

![](_page_29_Figure_4.jpeg)

Na zona **Text Appearence** pode-se instalar: o estilo do texto da cota (Text style – var. **dimtxsty=Standard**), a cor do texto da cota (Text color – var, **dimclrt=ByBlock**), a altura dos símbolos da cota (Text Height – var. **dimtxt=2.5**), a escala de representação de fracções (Fraction height scale – var. **dimtfac=1**), a colocação da caixa em volta do texto da cota (Draw frame around text).

Na zona **Text Placement** pode-se instalar: a disposição vertical do texto da cota (Vertical – var. **dimtad=1** – em cima da linha de cota), a disposição horizontal do texto da cota (Horizontal – var. **dimjust=0** – no meio da linha de cota), a distância do texto da cota até a linha da cota (Offset from dim line  $-$  **dimgap**=0.625).

Na zona **Text Alignment** regula-se a disposição do texto da cota que se situa entre as linhas de chamada (var. **dimtih=Off** – paralelamente à linha de cota; **On** - horizontalmente). A var. **dimtoh** (não está no separador) instala a disposição do texto da cota que se situa fora das linhas de chamada (**dimtoh=Off –** paralelamente à linha de cota; **On** horizontalmente). A opção **ISO Standard** orienta o texto que se situa entre as linhas de chamada paralelamente às linhas de cota e o texto que se situa fora das linhas de chamada horizontalmente.

**O separador Fit** permite regular a disposição da cota quando não há lugar suficiente entre as linhas de chamada, escala do valor da cota, etc.

![](_page_29_Picture_404.jpeg)

Na zona **Fit Options** pode-se regular a disposição do texto da cota e das setas quando a distância entre as linhas de chamada é pequena (o texto e as setas ficam entre ou fora das linhas de chamada - var. **dimatfit=3** – desloca o texto ou setas fora, dependendo do espaço**, dimtix=Off** – texto fica fora**, dimsoxd=Off** – apresenta a linha de cota fora das de chamada). A opção **Suppress arrows** … permite suprimir as setas se estas não couberem entre as linhas de chamada.

Na zona **Text Placement** pode-se escolher a disposição do texto de cota e apresentação das setas no resultado do deslocamento do texto (var. **dimtmove=0** – desloca a linha de cota junto com deslocamento do texto; **1** – adiciona a linha de referência quando o texto se move; **2** – permite livremente deslocar texto sem linha de referência).

Na zona **Scale for Dimension Features** pode-se instalar a escala dos elementos da cota: comprimento das setas, altura do texto, distância entre as linhas de cota, etc. (Use overal scale of – var. **dimscale=1** ou **1.4** para obter altura do texto de 3.5 mm). A opção Scale dimensions to layout (paperspace) permite aplicar a escala para dois espaços de desenho de modelo (Model) e de composição (Layout).

Na zona **Fine Turning** pode-se escolher a disposição manual do texto de cota (Place text manually when dimensioning – var. **dimupt=Off**) e apresentação da linha de cota entre as de chamada mesmo quando o texto fica fora (Always draw dim line between ext lines – var. **dimtofl=On**).

**O separador Primary Units** permite alterar o tipo de unidades principais e a sua resolução.

![](_page_30_Picture_5.jpeg)

Na zona **Linear Dimensions** pode-se escolher o formato das dimensões lineares (Unit format – var. **dimlunit=2**), o número de casas decimais (Precision – var. **dimdec=0**), o tipo de apresentação das dimensões de fracção (Fraction format – var. **– dimfrac=0**), o símbolo de divisão da parte inteira da de fracção (Decimal separator – var. **dimdsep=","**), o nível de arredondamento das dimensões (Round off – var. **dimrnd=0.0**), o prefixo e sufixo antes e depois da cota (Prefix e Suffix – var. **dimpost**).

Na subzona **Measurement Scale** pode-se indicar: a escala de valores das dimensões lineares (Measurement Scale – var. **dimlfac=1/Escala do obj.**); a opção de aplicação desta escala só às cotas criadas em espaços de composição (Apply to layout demensions only). Na subzona **Zero Suppression** pode-se escolher as opções de supressão de zeros da parte inteira e de fracção das dimensões lineares (Leading e Traiking – var. **dimzin=9**).

Na zona **Angular Dimension** pode-se escolher o formato e a precisão das dimensões angulares (Units format e Precision – var. **dimaunit=0** e **dimadec=0**), e na subzona **Zero Suppression** pode-se escolher as opções de supressão de zeros da parte inteira e de fracção das dimensões angulares (Leading e Traiking – var. **dimazin=0**).

**O separador Alternate Units** permite ligar a apresentação das dimensões em duas unidades, em milímetros e entre colchetes em polegadas (Display alternate units – var. **dimalt=Off**) e escolher o formato de apresentação das unidades alternativas. Geralmente utiliza-se única unidade e a opção Display alternate units fica desligada.

**O separador Tolerances** permite apresentar os desvios das dimensões e escolher o formado da sua apresentação, por exemplo, escolhendo o método Deviation (CBE no  $\blacktriangledown$  do Method – CBE Deviation – **dimtol=On**) e instalando os valores dos desvios: superior (var. **dimtp**) e inferior (var. **dimtm**). Para indicar os desvios também pode-se usar o comando **Text** (veja os exemplos deste comando), neste caso na opção **Method** instala-se **None** (**dimtol=Off**).

O valor instalado duma variável pode-se ver teclando seu nome e <sup>-1</sup>. O botão **Compare** do comando **Dimstyle** permite ver os valores instalados de maioria das variáveis. A descrição de todas as variáveis de dimensionamento pode-se ver no Help – Command Reference – System Variables – D System Variables.

As vezes é mais simples instalar as variáveis individualmente e manualmente. Para isso é necessário teclar o nome da variável -  $\leftarrow$  - seu valor -  $\leftarrow$ !

**A lista, descrição das variáveis de dimensionamento** e suas instalações também pode-se ver no anexo.

### **Opções comuns dos comandos de dimensionamento.**

O programa AutoCAD faz medição automática das dimensões dos objectos indicados e permite apresentar os valores medidos no texto da cota. No caso de apresentação duma vista numa escala, para receber a medida certa, há de instalar a variável **dimlfac** = 1/Escala da imagem.

Todos os comandos de dimensionamento têm possibilidade de corrigir manualmente, através das opções **Mtext** ou **Text,** as dimensões medidas automaticamente. A opção **Mtext** trabalha através de jdd e opção **Text** – através de zona de comandos.

Durante correcção do texto da cota, podese alterar o valor da cota, pode-se adicionar antes da cota o símbolo do diâmetro, depois de cota adicionar os símbolos  $\pm$ , desvio fundamental, grau de tolerância, desvios superior e inferior, etc.

Na jdd do **Mtext** a cota medida automaticamente apresenta-se em forma de dois símbolos < >. Se quiser deixar o valor medido automaticamente, há de deixar estes símbolos, caso contrário há de apagalos e teclar outro valor. Quando se usa a opção **Text** e se pretender deixar o valor medido automaticamente, há de teclar estes símbolos, caso contrário há de teclar o valor pretendido.

É importante notar que no resultado de alteração da escala do desenho cotado alteram-se automaticamente na mesma escala os valores das cotas medidas automaticamente. Por isso, para ter as medições automáticas certas, há de alterar a variável **dimlfac.** No caso de introdução manual dos valores das cotas (sem símbolos  $\Diamond$ ) eles não variam quando varia a escala do desenho.

Através dos símbolos \X dentro do texto da cota, pode-se passar a parte posterior do texto para baixo da linha de cota.

**Dimlinear** (dli, H BF Dimension) – comando que permite desenhar cota linear horizontal ou vertical.

Por defeito pede indicar dois pontos de origem das linhas de chamada e o ponto de disposição da linha de cota. A localização do ponto de disposição da linha de cota determina a disposição horizontal ou vertical da cota.

Em vez de indicar o ponto de origem da primeira linha de chamada pode-se teclar e seleccionar o objecto a medir.

Depois de indicar dois pontos de origem das linhas de chamada ou seleccionar um objecto a medir aparece uma lista de opções: **Mtext, Text**, **Angle, Horizontal** – permite desenhar a cota horizontal; **Vertical** – permite desenhar a cota vertical; **Rotate** – permite inclinar a linha de cota num ângulo indicado.

### **Funcionamento do comando Dimlinear**

![](_page_31_Figure_14.jpeg)

![](_page_31_Figure_15.jpeg)

- a) **dli**  $\leftarrow \leftarrow$  CBE p.1 – CBE p.2
- b) **dli**  $\leftarrow \leftarrow$  CBE p.3 – CBE p.4
- c) **dli**  $\leftarrow$  CBE p.5  $-CBE p.6 - CBE p.7$

d) **dli**  $\leftarrow$  -  $\leftarrow$  - CBE p.1 – m  $\leftarrow$   $\rightarrow$  jdd -%%c $\lt$ h7(^-0,015) – Sel. ^-0,015 – CBE b.  $\overline{a/b}$  – CBE OK – CBE p.2

- e) **dli**  $\leftarrow$  CBE p.3 CBE p.4 t  $\leftarrow$  - $1x45\%$ %d $\leftarrow$ -CBE p.5
- f) **dli** $\leftarrow$ -CBE p.6 CBE p.7 CBE p.8

**Dimaligned** (**dal**, BF Dimension) – comando que permite desenhar as cotas lineares alinhadas com as origens das linhas de chamada (paralelos aos objectos).

Por defeito pede indicar dois pontos de origem das linhas de chamada e o ponto de disposição da linha de cota.

Tem opções <sup>+</sup>, Mtext, Text e Angle parecidas às do comando **Dimlinear.**

### **Funcionamento do comando Dimaligned**

![](_page_32_Figure_9.jpeg)

### **Exemplos de uso do Dimaligned**

a) **dal**  $\leftarrow$  - CBE p.1 – CBE p.2

b)  $\text{dal} \leftarrow \text{CBE p.3}$  –

![](_page_32_Picture_12.jpeg)

CBE p.4 c) **dal**  $\leftarrow$  - CBE p.5 – CBE p.6

**Dimradius** (**dra, B**F Dimension) comando que permite desenhas cotas de raios.

Por defeito pede seleccionar uma circunferência ou um arco e o ponto de localização da linha de cota. Automaticamente apresentam o símbolo **R** e o valor do raio medido. Tem opções

**Mtext, Text e Angle** parecidas às dos outros comandos de dimensionamento.

![](_page_32_Figure_17.jpeg)

As variáveis **dimtoh** e **dimtmove** garantem a disposição certa do texto das cotas radiais (geralmente **dimtoh=Off/On** e **dimtmove=0**).

### **Funcionamento do comando Dimradius**

![](_page_32_Figure_20.jpeg)

### **Exemplos de uso do Dimradius**

- a) **dra**  $\leftarrow$  CBE p.1 CBE p.2
- b) **dimtoh** $\leftarrow$  on  $\leftarrow$  -

 $\cdot$  **dra**  $\leftarrow$  - CBE p.3 – CBE p.4

**Dimdiameter** (ddi, <sup>16</sup> BF Dimension) – comando que permite desenhar cotas de diâmetros.

Funciona da mesma maneira como comando **Dimradius.** Automaticamente apresentam-se o símbolo  $\phi$  e o valor do diâmetro medido. As variáveis **dimtoh** e **dimtmove** garantem a forma das setas e disposição certa do texto das cotas diametrais (geralmente **dimtoh=Off/On** e **dimtmove=2**).

### **Exemplos de uso do Dimdiameter**

a) **ddi**  $\leftarrow$  - CBE p.1 – CBE p.2 b) **ddi**  $\leftarrow$  - CBE p.3 CBE p.4

**Dimangular** (**dan, <sup>1</sup>** BF Dimension) – comando que permite desenhar as cotas angulares.

No início pede seleccionar arco, circunferência, recta ou carregar  $\leftarrow$  para seleccionar vértice. O programa automaticamente determina a opção escolhida pelo tipo da linha seleccionada.

#### **Funcionamento do comando Dimangular**

![](_page_33_Figure_3.jpeg)

**Dimbaseline** (**dba**, E BF Dimension) – comando que permite desenhar cotas paralelas a uma cota existente do mesmo tipo (linear, angular ou por coordenadas).

Por defeito pede indicar os pontos de origem das segundas linhas de chamada. Pode no início pedir seleccionar a linha base. O comando trabalha em ciclo que termina carregando tecla **Esc**. Em qualquer momento pode-se teclar  $\leftarrow$  e seleccionar nova linha de chamada base. A opção **Undo** anula a última cota paralela introduzida. A variável **dimdli** controla a distância entre cotas paralelas.

#### **Funcionamento do comando Dimbaseline**

![](_page_33_Figure_7.jpeg)

CBE  $p.2 - CBE p.3 - dba \leftarrow CBE p.4$  $-CBE p.5 - Esc$ 

**b)** dan  $\leftarrow$  - CBE p.1 – CBE  $p.2 - CBE p.3 - dba \leftarrow -$ CBE p.4 – Esc

**Dimcontinue** (**dco, <sup>Ht</sup>** BF Dimension) – comando que permite desenhar as cotas continuas a partir de uma cota existente do mesmo tipo. Funciona da mesma maneira como o comando **Dimbaseline.**

### **Exemplos de uso do Dimcontinue**

a) **dli**  $\leftarrow$  - CBE p.1 – CBE  $p.2 - CBE$  3 $p.3 -$ **dco**  $\leftarrow$  - $\pm$ CBE p.4 – CBE p.5 - Esc b)  $\tan \leftarrow$  - CBE p.1 – CBE p.2 – CBE p.3 –  $\bf{d}\bf{co}$   $\leftarrow$  **-** CBE p.4 – Esc  $-$  dimtoh  $\leftarrow$  - on  $\leftarrow$  - $\mathbf{ddi} \leftarrow \mathbf{CBE} \text{p.5} - \mathbf{t} \leftarrow \mathbf{I}$  $\leftrightarrow$ H12  $\leftrightarrow$  - CBE p.6 –  $- dt \leftarrow$  - CBE p.7 –  $\leftarrow$  - 4 furos  $\leftarrow$   $\leftarrow$  - $\cdot$  **dimtoh** $\leftarrow$   $\cdot$  off $\leftarrow$ 

**Qleader** (le, **B**F Dimension) - comando que permite desenhar linha de referência com anotação textual, símbolos e valores da tolerância da forma ou disposição.

Pede indicar alguns pontos da linha de referência (geralmente 3) e depois uma linha do texto da anotação através da zona de comandos que acaba com  $\rightarrow$  ou algumas linhas, se carregar  $\leftarrow$  e escolher a opção **Mtext**. Se logo depois de arranque do comando carregar  $\leftarrow$ , escolha-se a opção **Settings** que permite escolher o estilo da linha de referência e de anotação através de jdd com 3 separadores.

**No separador Annotation** escolha-se o tipo e as opções de anotação.

Na zona **Annotation Type** geralmente se escolha **Mtext** - para anotação textual ou **Tolerance** – para tolerâncias de forma ou disposição das superfícies; na zona **Mtext**  **options** nada se escolha e na zona **Annotation Reuse** escolha-se **None.**

![](_page_34_Picture_269.jpeg)

**No separador Leader Line & Arrow** instala-se o aspecto da linha de referência e da seta.

![](_page_34_Picture_270.jpeg)

Na zona **Leader Line** geralmente se escolha a opção **Straight** para ter linha de referência dos segmentos rectos; na zona **Number of Points** escolha-se **3** pontos; na zona **Arrowhead** escolha-se **Closed Filled**– para tolerância de forma e disposição, cordões de soldadura, cobertura ou **Dot small** ou **None** – para referências de peças, zonas, pontos, etc.; na zona **Angle Constraction** escolha-se a opção **Any angle** para dois segmentos que permite qualquer disposição das linhas de referência.

**No separador Attechment** escolha-se o aspecto de ligação da anotação à linha de referência, geralmente se escolha **Underline bottom line** para ter texto em cima da linha de referência.

![](_page_34_Picture_271.jpeg)

Quando for escolhido o tipo de anotação **Tolerance**, depois de indicar 3 pontos da linha de referência aparece jdd que permite criar a designação da tolerância da forma e da disposição das superfícies.

![](_page_34_Picture_272.jpeg)

CBE no quadrado preto **Sym** abre mais uma jdd com símbolos de tolerância.

![](_page_34_Picture_12.jpeg)

CBE no quadrado preto esquerdo de **Tolerance 1/2** activa o símbolo do diâmetro  $\phi$  e no quadrado direito de **Tolerance 1/2** ou **Datum 1/2/3** – permite escolher um símbolo de **Material Condition** 

condições de material.

![](_page_34_Picture_15.jpeg)

Por uma sessão do comando pode-se desenhar uma ou duas tolerâncias. Os valores das tolerâncias indicam-se nas zonas brancas de **Tolerance 1**. As zonas brancas de **Tolerance 2** permitem indicar os limites de tolerâncias. As zonas brancas de **Datum** servem para indicar a letra das superfícies de referência.

A opção **Height** permite adicionar um valor de variação de altura, a opção **Projected Tolerance Zone** permite inserir o símbolo **P** e a opção **Datum Identifier –** letra de referência isolada.

### **Funcionamento do comando Qleader**

![](_page_35_Figure_3.jpeg)

### **Exemplos de uso do Qleader**

Consideram-se que estão ligadas as opções apresentadas nas figuras acima.

a)  $\text{le} \rightarrow \rightarrow \text{idd} - \text{CBE}$  Leader Line & Arrow – CBE no  $\blacktriangledown$  do  $1^{\circ}$ Arrowhead – None – CBE OK - CBE p.1 – CBE p.2 – CBE p.3 – 26  $\rightarrow$ 

b)  $\text{Re} \leftarrow - \leftarrow \rightarrow \text{idd}$ h0,8...1; 39...43HRC CBE Leader Line & رہ Arrow – CBE no  $\blacktriangledown$ do Arrowhead – Closed Filled - CBE OK - CBE p.1 – CBE

 $p.2 - CBE p.3 - h0,8...1$ ; 39...43HRC $\leftarrow$ 

![](_page_35_Figure_9.jpeg)

 $\text{Re} \leftarrow$  - CBE p.1 – CBE p2. – CBE p.3 -  $\leftarrow$  -GOST 14806-80 T5-P^H3- 6-50Z100 –  $Sel.M - CBE a/b - CBE OK -$ **c** $-$ **CBE** p.2 – CBE p.4 –  $-$  **l**  $\leftrightarrow$  - CBE p.5 – CBE p.6 – CBE p.7 – c  $\leftrightarrow$ 

d)  $\mathbf{le} \leftarrow -\rightarrow \text{idd} - \text{CBE}$  $\sqrt{\mathcal{N} \left[ 0,01/50 \right] } \ \boxed{\bigcirc \left[ 0,004 \right] }$ Annotation – Sel. Tolerance – CBE OK – CBE p.1 – CBE p.2 – CBE p.3  $\rightarrow$  jdd – CBE no  $\blacksquare$  do 1<sup>o</sup> Sym – Sel./ $\overrightarrow{O}$  - CBE no  $\Box$  do 1<sup>o</sup> Tolerance 1 - $0.01/50$  - CBE no  $\blacksquare$  do 2<sup>o</sup> Sym – Sel. O -CBE no  $\Box$  do 2<sup>o</sup> Tolerance 1 – 0,004 – CBE OK

e)  $\text{le} \rightarrow \text{CBE p.1} - \text{CBE p.2}$  $\sqrt{\frac{1}{1000}}$ – CBE p.3  $\rightarrow$  jdd - CBE no  $\blacksquare$  do Sym - Sel.  $\bot$  - CBE no  $\Box$  do Tolerance 1 – 0,05 – CBE no  $\Box$ do Datum 1 – A – CBE OK

Para marcação dos pontos nos exemplos deste manual foi usado o comando **Qleader** com seguintes instalações: no separador Annotation - assim como está apresentado na figura da jdd, no separador Leader Line & Arrow – Dot Small no Arrowhead e no separador Attachment: a esquerda e a direita – Middle of multi-line text.

**Tolerance** (**tol,** BF Dimension) – comando que permite desenhar as tolerâncias de forma e disposição através de jdd parecidas as do comando Qleader. Funciona de maneira parecida do comando Qleader com opção Tolerance só que não desenha a linha de referência.

### **Funcionamento do comando Tolerance**

 $\text{tol} \leftarrow \rightarrow$  jdd Geometric Tolerance – Sel.param.: CBE no  $\blacksquare$  do Sym  $\rightarrow$  jdd -Sel. simb.; CBE no esq. do Tolerance 1/2; CBE no  $\Box$  do Tolerance 1/2 - v.toler; CBE no  $\blacksquare$  dir. do Tolerance  $1/2 \rightarrow \text{idd} -$ Sel. simb.; CBE no  $\Box$  do Datum  $1/2/3$  – superf. refer; CBE no  $\blacksquare$  dir. do Datum  $\rightarrow$  $idd$  - Sel. simb.; CBE no  $\Box$  do Height – v.altura; CBE no  $\Box$  do Datum Identifier – superf.refer; CBE no do Projected Tolerance Zone; CBE OK

**A edição de cotas** pode ser feita através dos comandos **Ddedit** (parte textual) e modo **Grips** (disposição), já descritos antes, ou através dos comandos de dimensionamento **Dimedit** e **Dimtedit.**

# <span id="page-35-0"></span>**10. Impressão dos desenhos**

Os desenhos feitos em AutoCAD podem ser inseridos num documento (do MS Word, MS Excel, MS Power Point, etc.) como um objecto OLE e imprimidos através destes programas por meio duma impressora, ou podem ser imprimidos directamente através do AutoCAD por meio de impressoras ou registradores gráficos (plotters). As impressoras permitem receber desenhos de tamanhos pequenos, geralmente A4 (algumas impressoras A3). Os registradores gráficos permitem receber desenhos de diferentes tamanhos (de A4 até A0), em conformidade com dimensões do próprio registrador gráfico. A impressão pode ser feita do espaço de modelo (Model) ou do papel (Layout).

**Para inserir o desenho num documento** há de fazer seguinte:

- dentro do programa AutoCAD há de arrancar o comando **Copyclip** (**Ctrl + c** ou Pdm Edit - Copy), seleccionar os objectos pretendidos e carregar  $\leftarrow$ ;

- dentro dum programa de destino (MS Word, MS Excel, MS Power Point, etc.) há de instalar o cursor numa posição onde se pretende colocar o desenho e carregar **Ctrl+v** ou Pdm Edit – Paste; o desenho inserido desta maneira pode ser deformado e de tamanho imprevisível;

- extrair a barra de ferramentas Picture através de Pdm View – Toolbars – Picture, fazer CBE no desenho inserido (ao redor do desenho aparece uma moldura com quadrados pretos nos cantos e no meio dos lados) e fazer CBE no botão **Crop** ( $\vec{\tau}$ );

- aproximar o cursor a um dos quadrados pretos no meio dum dos lados da moldura, pisar BE (cursor transforma-se para **T** virado) e, deslocando o rato, aproximar o lado escolhido da moldura à figura; desta maneira aproximar à figura todos os lados da moldura; desactivar **Crop**, fazendo CBE no botão **Crop** ou fora da figura;

- aproximar o cursor a um dos quadrados pretos num dos cantos ou lados da moldura, PBE e, deslocando rato, esticar a figura até os tamanhos e forma pretendidos da figura; para acabar fazer CBE fora da figura.

Depois disso pode-se fazer impressão do documento de maneira comum através de comando **Print** (Ctrl+p / Pdm File – Print).

**Uma figura feita e visível no AutoCAD** também pode ser inserida num documento pretendido através do clique no botão **PrtSc** (Print Screen) do teclado, Edit – Paste (Ctrl + v) no programa **Paint,** depois selecciona-se a imagem pretendida, faz-se Edit – Copy (Ctrl + c) no Paint e Copy – Paste (Ctrl + v) no documento pretendido.

**Esta variante permite inserir num documento exactamente aquela imagem que se vê na janela do AutoCAD.**

**A plotagem do desenho** faz-se através de comando **Plot** do AutoCAD. Antes disso há de fazer instalação e configuração da impressora ou do plotter no AutoCAD.

**Plot** (**Ctrl+p** ou Pdm File – Plot) – comando que permite imprimir o desenho através do plotter.

Depois de arrancar o comando aparece jdd Plot com dois separadores que permite instalar os parâmetros de impressão.

![](_page_36_Picture_412.jpeg)

Na zona **Layout name** indica-se o nome do espaço onde se vai fazer a impressão e pode-se escolher a opção de gravação de alterações (Save changes to layout). Na zona **Page setup name** pode-se escolher a configuração de espaço de compressão.

**No separador Plot Device** pode ser fazer seguintes instalações. Na zona **Plotte configuration** em **Name** pode se escolher o nome do plotter. O botão **Properties** abre jdd para configuração e calibração do plotter. Na zona **Plot style table (pen assinments)** em **Name** pode-se escolher o estilo de plotagem. os botões **Edit** e **New** permitem alterar ou criar novo estilo de plotagem.

Na zona **What to plot** pode-se escolher os espaços a imprimir: **Current tab** – espaço activo; **Selected tabs** – espaços marcados; **All tabs** – todos os espaços. Na zona **Plot to file** pode-se escolher a opção de impressão para um ficheiro e indicar o nome e a localização de gravação em File name e Location respectivamente.

**No separador Plot Settings** pode-se fazer seguintes instalações.

Na zona **Paper size and paper units** podese escolher as dimensões do papel (**Paper size**), área útil de impressão (**Printable area**) e unidades do papel (polegadas ou mm). Na zona **Drawing orientation** podese escolher a orientação da folha (**Portrait** – vertical ou **Landscape** – horizontal) e da impressão (**Plot upside-down**).

![](_page_37_Picture_372.jpeg)

Na zona **Plot area** escolha-se a área de impressão: **Limits** – de todo o espaço do desenho; **Extents** - extensão do desenho até as dimensões da folha; **Disply** – da área visível no écran; **View** – da vista gravada; **Window** – da área indicado através dum rectângulo.

Na zona **Plot scale** pode-se escolher a escala de impressão (no **Scale** ou no **Custom**). A opção **Scale lineweights** permite usar a escala para espessura das linhas instalada através do parâmetro **Lineweight** ou não. Na zona **Plot offset** pode-se escolher a opção de centralização do desenho e indicar as coordenadas da origem de impressão no papel.

Na zona **Plot options** pode-se escolher as opções de impressão da espessura das linhas em conformidade com parâmetro **Lineweight** das linhas **(Plot object lineweight)**; impressão em conformidade com estilo de plotagem **(Plot whith plot style**); impressão dos objectos do layout depois do modelo (**Plot paper space last)** e impressão com remoção de arestas escondidas (**Hide objects).** Os botões **Full Preview** e **Partial Preview** permitem ver como o desenho fica na folha, usando as instalações escolhidas.

# <span id="page-37-0"></span>**11. Modelação tridimensional dos objectos**

Alem de execução dos desenhos no plano duma folha (2D), o AutoCAD permite fazer modelação tridimensional (no espaço 3D), apresentando os objectos de maneira realística, permitindo observa-los, fazer vistas de qualquer lado, fazer corte do objecto e ver o que está por dentro.

Em geral, o AutoCAD permite apresentar no espaço 3D as linhas, as superfícies perpendiculares ao plano XOY da altura uniforme, as superfícies diversas dispostas no espaço de maneira diversa (invólucros) e os objectos sólidos (com paredes grossos). Mas há de notar, que um objecto só pode ser criado usando um único método de apresentação, não se admite criar uma parte do objecto através de superfícies e outra através de sólidos, etc.

**Sem uso dos comandos especiais**, os objectos 3D de diferentes tipos apresentam-se no écran em forma de carcaça de arame.

**Alguns comandos de modificação dos objectos** funcionam também com objectos 3D, por exemplo: Pedit, Fillet, Chamfer. Alem destes comandos há os comandos especiais de modificação dos objectos 3D.

### <span id="page-37-1"></span>**11.1 Trabalho com sistema de coordenadas do utente UCS**

Fazendo o desenho no espaço 3D é necessário introduzir três coordenadas dos pontos característicos através do teclado ou através de modo osnap (pontos característicos dos objectos desenhados antes).

As coordenadas podem ser introduzidas usando o sistema das coordenadas global WCS (está disponível por defeito) ou sistema de coordenadas do utente UCS

(que deve ser instalado antecipadamente) que muitas das vezes facilita o trabalho.

**UCS** (**k** BF Standard) – comando que permite orientar, deslocar, virar ou activar o sistema de coordenadas do utente. Por defeito activa o sistema de coordenadas global (WCS).

As opções mais usadas são:

- **Origin** instala UCS pela indicação dum ponto de origem novo, as direcções dos eixos mantêm-se;
- **X/Y/Z** vira UCS num ângulo a indicar ao redor do eixo escolhido;
- $\leftrightarrow$  activa WCS.

O comando UCS com uma opção pretendida pode ser arrancado logo através de um botão UCS da BF Standard.

### <span id="page-38-0"></span>**11.2. Desenho das linhas e superfícies no espaço**

Existe uma série de comandos de desenho no espaço 3D das linhas e superfícies diversas mas na engenharia mecânica eles são pouco utilizados, por isso aqui só nomeamo-los sem pormenores.

O comando **Line** permite desenhar uma linha quebrada fina com pontos dos segmentos em diferentes níveis do espaço 3D.

Os comandos **Pline, Poligon, Rectang, Arc, Circle, Ellipse** permitem desenhar as linhas correspondentes nos planos paralelos ao plano XOY, com todos os pontos num determinado nível relativamente ao eixo Z.

**3Dpoly** (**3P,** Pdm Draw – 3D Polyline) – comando que permite desenhar uma polilinha constituída dos segmentos rectos orientados no espaço 3D.

**As superfícies perpendiculares ao plano XOY** desenham-se através da variável **Elevation,** que determina o nível (a distância do plano XOY até a parte inferior da figura), e da variável **Thickness**, que determina a altura das superfícies no sentido do eixo Z. Depois de instalar estas variáveis, desenham-se as linhas que vão ter o nível e altura no sentido do eixo Z, instalados antes. As superfícies perpendiculares ao plano XOY desenhamse através de comandos **Line, Pline, Poligon, Rectang, Arc e Circle.** Os comandos Mline, Spline, Ellipse e 3Dpoly não desenham superfícies perpendiculares ao plano XOY.

Para desenhar as superfícies noutro nível e doutra altura é necessário de novo alterar as variáveis **Elevation** e **Thickess.**

Os valores das variáveis **Elevation** e **Thickess** podem ser instaladas teclando seus nomes ou através do comando **Elev.**

### **Funcionamento do comando Elev**

### $\boxed{\text{Elev}}$   $\leftarrow$  - v.nível  $\leftarrow$  – v.altura  $\leftarrow$

Os comandos de alteração das propriedades **Properties** e **Chprop** permitem alterar a altura (**Thickness**) das superfícies já desenhadas.

O comando **Rectang** tem a opção **Thickness** para instalar a altura dos rectângulos.

### **Exemplos de uso do Elev**

![](_page_38_Figure_23.jpeg)

 $-\mathbf{v} \leftarrow -\text{swiso} \leftarrow -\mathbf{a} \text{ seguir}$ 

usar os comandos correspondentes: Line, Pline, Polygon, etc. (veja figura).

![](_page_38_Figure_26.jpeg)

**Nota.** Nestes exemplos estão usados os

comandos de visualização dos objectos 3D **-View** (**-v**) e **Hide** (**hi**) que se descrevem a seguir.

A apresentação dum objecto através das superfícies, em forma dum invólucro, utiliza-se principalmente nos desenhos de arquitectura.

Os comandos de criação das superfícies podem ser chamados da BF Surfeces.

![](_page_39_Picture_508.jpeg)

**3D** – comando que permite criar os objectos básicos compostos de invólucros:

```
\emptyset\ & \emptyset\emptyset\oplus\emptyset\
```
caixa, cunha, pirâmide, cone, esfera, semiesfera e toro.

**Revsurf**  $\begin{bmatrix} \bullet & \bullet \\ \bullet & \bullet \end{bmatrix}$  Pdm Draw – Surfaces – Revolved Surface) – comando que permite desenhar um invólucro de revolução a partir de duas linhas: do perfil, que se apresenta através de polilinha e do eixo.

### <span id="page-39-0"></span>**11.3. Vizualização dos modelos 3D**

Observamos os comandos de visualização mais usados.

**-View** (**-v,** Pdm View – 3D Views) – comando que permite apresentar numa janela activa uma vista predefinida dos objectos 3D através de zona de comandos. Tem opções: **? –** representa a lista de vistas nomeadas; **Orthografic** – permite apresentar uma das vistas predefinidas na janela activa (**Top** – de cima; **Bottom** – de baixo; **Front** – de frente; **Back** – de traz; **Left** – de lado esquerdo; **Right** – de lado direito); **Delete** –apaga a vista indicada; **SWiso** – apresenta vista de lado inferior esquerdo, sudoeste (isometria); **SEiso** – apresenta vista de lado inferior direito, sudeste; **NEiso** - apresenta vista de lado superior direito, nordeste; **NWiso** apresenta vista de lado superior esquerdo, noroeste; **Restore** – recupera a vista indicada numa janela activa; **Save** – grava vista activa, pedindo nome; **Ucs** – permite gravar UCS, dados de nível e altura junto

com gravação da vista; **Window** – permite gravar uma parte da janela activa.

![](_page_39_Picture_14.jpeg)

**Hide** (**hi,** Pdm View - Hide) – comando que permite ocultar as linhas invisíveis dos objectos numa janela activa.

**Shademode** (Pdm View – Shade) – comando que especifica o modo de visualização dos objectos numa janela activa. As opções mais usadas são:

**- 2D wireframe** – mostra os objectos em forma de carcaça de arame com grelha 2D **(recomenda-se usar durante a criação do modelo 3D, utiliza-se depois de uso do comando 3Dorbit);**

**- Gouraund Shaded**– mostra os objectos com faces sombreadas, **cria a imagem realística**.

A cor das faces regula-se através de comandos **Color (Color Control)**, **Properties, Chprop** (fazendo linhas da cor pretendida) ou **Solidedit-Face-coLor** (alterando a cor das faces indicadas).

Quando **Shademode** estiver em modo 2D, o comando **Regen** recupera a visualização em forma de carcaça de arame e permite ver todas as linhas do objecto.

**3Dorbit** (**3do,** BF Standard) comando que contém grande série de opções de visualização dos objectos 3D numa janela activa.

Depois de arrancar o comando, na área do desenho aparece grelha 3D (se ela não foi desligada antes com tecla F7), uma circunferência verde e o cursor muda seu aspecto. O deslocamento do cursor ao redor da circunferência permite virar os objectos ao longo do eixo perpendicular ao écran. O deslocamento do cursor no sentido horizontal dentro da circunferência vira os objectos ao longo do eixo vertical. O deslocamento do cursor no sentido vertical dentro da circunferência vira os objectos ao longo do eixo horizontal.

![](_page_40_Picture_4.jpeg)

**CBD na zona de desenho** mostra um menu interactivo de visualização dos objectos com uma série de opções:

![](_page_40_Figure_6.jpeg)

As opções mais usadas são:

- **Orbit** – apresenta a circunferência verde e permite virar os objectos ao redor de eixos diferentes (fica instalada por defeito);

- **More** – **Continuous Orbit** – faz rotação contínua dos objectos ao redor dum eixo (horizontal ou vertical) indicado pelo deslocamento do cursor, o valor do deslocamento do cursor regula a velocidade de rotação;

**- Shading Modes** – tem opções: **Hidden** – oculta as linhas invisíveis; **Gouraud Shaded** - apresenta os objectos com faces sombreadas, cria a imagem realística, etc.;

- **Visual Aids** – **Grid** – liga ou desliga uma grelha 3D (linhas perpendiculares).

O comando termina teclando  $\leftarrow$  ou Esc:

### <span id="page-40-0"></span>**11.4. Criação dos modelos sólidos**

Os comandos de criação dos modelos sólidos são mais usados para criação dos modelos sólidos na engenharia mecânica, pois permitem fazer apresentação realística dos objectos, facilitam a execução posterior dos desenhos 2D, das suas vistas, cortes, etc.

Existe uma série dos comandos de criação e tratamento dos sólidos que ficam na BF Solids:

![](_page_40_Picture_16.jpeg)

Os comandos de criação dos sólidos elementares são: **Box** (prismas), **Sphere** (esferas), **Cylinder** (cilindros), **Cone** (cones), **Wedge** (cunhas) e **Torus** (toros).

Mas mais usados são os comandos: **Extrude** e **Revolve**, que permitem criar por um só passo a maior parte dos sólidos elementares e sólidos mais complexos, combinados, por isso observamos em pormenores só estes comandos.

**Extrude** (**ext,**  $\mathbb{P}^*$  BF Solids) comando que permite criar os objectos sólidos **por extrusão dos contornos 2D únicos e fechados** feitos antecipadamente **no plano XOY** que representam a **secção transversal** ou base do sólido.

No início, por meio do comando **UCS,** há de colocar o sistema de coordenadas no sítio e na posição onde tem que ficar o contorno fechado da secção transversal ou da base do sólido.

Os contornos fechados podem ser criados através dos comandos **Pline, Polygon, Rectang, Circle, Donut, Ellipse, Spline** no plano XOY do sistema de coordenadas corrente (WCS ou UCS) e podem ser extrudidos no sentido do seu eixo Z.

A união das linhas fechadas feitas por outros comandos numa única entidade pode ser feita através de comandos **Pedit** ou **Region**.

**Não se pode extrudir os contornos abertos, que contêm blocos ou linhas cruzadas.**

O comando pede a selecção de contornos 2D feitos num plano paralelo ao plano XOY, a altura de extrusão ao longo do eixo Z e o ângulo da extrusão das faces relativamente ao eixo Z.

**O ângulo da extrusão** permite criar sólidos cilíndricos e cónicos.

A opção **Path** permite fazer extrusão ao longo dum objecto a indicar, que deve ser feito antecipadamente.

### **Exemplos de uso do comando Extrude**

Observamos a sequência de acções necessárias para criação dos modelos dum prisma complexo 120x80x20 e do cone truncado com base  $\phi$ 60, L = 80 e conicidade 5<sup>0</sup> dispostos no plano XOS do WCS, apresentados a seguir.

![](_page_41_Picture_12.jpeg)

1. **pl**  $\leftarrow$  - CBE p.1 - ... - p.11 - c  $\leftarrow$ (*desenha-se o contorno da base do prisma*);

 $c \leftarrow$  - CBE p.2 – 30  $\leftarrow$  (*desenha-se a circunferência 60 – a base do cone truncado*).

![](_page_41_Figure_15.jpeg)

2. **ext**  $\leftarrow$  - CBE p.1  $\leftarrow$  - 20  $\leftarrow$   $\leftarrow$  (*cria-se o prisma por extrusão*);

3.  $\leftarrow$  CBE p. 3  $\leftarrow$  - 80  $\leftarrow$  - 5  $\leftarrow$  (*cria-se o cone truncado por extrusão*).

4.  $\text{-v} \leftarrow \text{swiso} \leftarrow -\text{hi} \leftarrow (liga-se \ a \ imagem)$ *isométrica e ocultam-se as linhas invisíveis*).

![](_page_41_Figure_19.jpeg)

5. CBE p.1 – p.13 - CBE  $\blacktriangledown$  Color Control – CBE Other – CBE sobre cor cinzenta – **Esc** (*seleccionam-se os objectos e instalase a cor cinzenta*).

6. CBE Pdm View – Shade – CBE Gouraund Shaded – **F7** (Grid Off) (*liga-se a apresentação realística*).

**Revolve** (**rev,** BF Solids) – comando que permite criar os objectos sólidos de revolução **por revolução do contorno 2D único e fechado** feito antecipadamente **no plano XOY** que representam **a metade da secção longitudinal** do sólido.

No início, por meio do comando **UCS,** há de colocar o sistema de coordenadas no sítio e na posição onde tem que ficar o contorno fechado da secção longitudinal do sólido e seu eixo da revolução.

Os contornos fechados podem ser criados através dos comandos **Pline, Polygon, Rectang, Circle, Donut, Ellipse, Spline** no plano XOY do sistema de coordenadas corrente (WCS ou UCS) e podem ser virados ao longo do eixo indicado num ângulo dado.

Por defeito o comando pede seleccionar o objecto fechado 2D, dois pontos do eixo da sua revolução e o ângulo da revolução. Tem opções:

**Object** – que permite definir o eixo de rotação através de um objecto indicado;

**X/Y** – que permitem usar como eixo de rotação o eixo X ou Y.

### **Exemplo de uso do comando Revolve**

Criação duma bucha escalonada:

![](_page_42_Figure_12.jpeg)

1. **l**  $\leftarrow$  CBE p.1 – p.2  $\leftarrow$  (*desenha-se o eixo 1 - 2*);

 $p1 \leftarrow$  - CBE p.3 - ... - p.10 – c  $\leftarrow$  (*desenhase o contorno da secção longitudinal da bucha*).

![](_page_42_Figure_15.jpeg)

2. **rev**  $\leftarrow$  - CBE p.4  $\leftarrow$  - CBE p.1 – p.2  $\leftarrow$ (*cria-se o modelo de revolução*);

 $-v \leftarrow$  - swiso  $\leftarrow$  *(liga-se a isometria)*;

CBE p.4 - CBE  $\blacktriangledown$  Color Control – CBE Other – CBE sobre cor cinzenta – **Esc**  (*instala-se a cor cinzenta*);

CBE Pdm View – Shade – CBE Gouraund Shaded – **F7** (Grid Off) (*liga-se a imagem realística*).

# <span id="page-42-0"></span>**11.5. Criação dos sólidos únicos**

Depois de criar os sólidos elementares ou mais complexos mas separados muitas das vezes aparece necessidade de uni-los numa única entidade, subtrair uns sólidos dos outros, ou seja fazer furos, ou cortar uma parte do sólido. Para isso utilizam-se os comandos **Union, Subtract, Slice,** etc.

**Union** (**uni,** BF Solids Editing) – comando que permite unir alguns sólidos separados numa única entidade. Pede indicar os sólidos a unir, no fim há de carregar  $\leftarrow$ .

**Subtract** (su, <sup>10</sup> BF Solids Editing) – comando que permite subtrair uns sólidos dos outros, cria furos, ranhuras.

Pede no início indicar os sólidos dos quais há de subtrair (selecção termina com  $\leftarrow$ ), depois os sólidos que há de subtrair e termina com $\leftarrow$ .

**Slice** (**sl**, BF Solids) – comando que permite cortar uma parte do sólido por meio dum plano ou objecto de corte.

Por defeito o comando pede seleccionar o sólido que se pretende cortar, definir o plano de corte por 3 pontos e indicar a parte que se pretende deixar, ver.

Tem opções:

**Object** – permite definir o plano de corte através do objecto indicado;

**Zaxis** – define o plano de corte que passa através de eixo Z e um ponto de direcção normal Z;

**View** – o plano de corte fica paralelo ao écran, pede-se um seu ponto;

**XY/YZ/ZX** – pede um ponto que posiciona o plano de corte escolhido;

**Both** – mantém ambas as partes dos sólidos divididos em duas partes.

### **Metodologia de criação dum modelo 3D.**

No início há de analisar a construção da peça e definir de que sólidos elementares ela fica constituída, quais são suas dimensões e disposição.

Depois da análise da construção da peça pode-se começar construir seu modelo, criando um por um todos os sólidos, no início externos e depois internos em conformidade com as suas dimensões e disposição. Para isso há de decidir em que sequência pode-se criar o modelo da peça.

No início recomenda-se criar todos os sólidos separados externos, depois pode-se uni-los e depois criar e extrair deles os sólidos internos, furos. No fim, se for necessário, com comando **Slice,** pode-se cortar uma parte do modelo criado.

É melhor começar criar o modelo duma base, que pode ser constituída de alguns sólidos elementares, que ficam situados no plano XOY do sistema de coordenadas mundial WCS. As vezes pode-se criar base logo com furos.

A criação de qualquer sólido elementar duma peça prismática, incluindo os da base, começam do desenho do **contorno fechado** da sua secção transversal no plano XOY, usando os comandos **Pline, Polygon, Rectang, Circle, Donut, Ellipse,** 

**Spline,** e depois faz-se a sua extrusão ao longo do eixo Z, usando o comando **Extrude**.

Os modelos das peças de revolução melhor criar através de comando **Revolve** e para isso no início há de desenhar o contorno fechado da secção longitudinal no plano XOY e eixo da revolução desta secção, usando mesmas comandos.

Depois de criar a base ou modelo de revolução, através de comando **–veiew (Pdm View – 3D Views),** instala-se uma imagem isométrica e adicionam um por um os outros sólidos elementares, no início externos e depois internos.

Para criar os sólidos elementares, o contorno da secção transversal dos quais não fica situado no plano XOY do WCS, no início, através do comando **UCS,** há de pôr o sistema de coordenadas do utente com plano XOY na posição onde deve ficar o contorno da sua secção transversal.

Para verificar se o modelo criado corresponde a peça a criar, há de usar o comando **3Dorbit** e ver a peça de lados diferentes, virando-a.

### **Exemplo de criação do modelo 3D da peça prismática**

Observamos a sequência das acções necessárias para criar um modelo apresentado abaixo.

![](_page_43_Picture_22.jpeg)

A peça observada fica constituída duma base rectangular 120 x 80 x 20 com cantos arredondados R10 e 4 furos  $\phi$ 10 dispostos

em 10 mm dos cantos com distancias 100 e 60 entre furos. A base fica situada no plano horizontal, os centros dos furos e dos raios dos cantos coincidem.

No centro da base fica instalado um cone truncado com diâmetro  $\phi$ 50 na altura de 100 da base e ângulo da conicidade  $5^0$ . O cone tem um furo passante vertical  $\phi$ 40, uma ranhura rectangular passante de esquerda para direita de largura 20 mm e altura 15 mm e um furo passante de frente para traz sextavado S30 com eixo na distância 40 mm de cima.

O modelo desta peça pode ser criado em seguinte sequência.

1.  $\mathbf{z} \leftarrow -\mathbf{w} \leftarrow -\mathbf{CBE} \text{ p.a } -\text{ p.b } (\text{amplia-se } a)$ *zona de trabalho*);

 $\text{rec} \leftarrow$ - Fillet  $\leftarrow$ - 10 $\leftarrow$ - CBE p.1 - @120,80 (*desenha-se no plano XOY do WCS o rectângulo com cantos arredondados*);

 $c \leftarrow -$  CBE p.2 – p.3 -  $\cos \leftarrow -$  CBE p.3  $\leftarrow$   $m \leftarrow$  (na v.2006 m $\leftarrow$  - omite-se) - CBE p. 2 – p.4 – p.5 – p.6 (na v.2006 termina com ) (*desenham-se 4 circunferências 10*);

 $ext \leftarrow - CBE$  p.a – p.b  $\leftarrow -20 \leftarrow \leftarrow (criam-se)$ *a base e 4 cilindros por extrusão*).

![](_page_44_Figure_9.jpeg)

2.  $\bullet \mathbf{v} \leftarrow \mathbf{sw}$  **-**swiso  $\leftarrow$  (*liga-se a imagem*) *isométrica*);

 $UCS \leftarrow -0 \leftarrow -CBEOSNAP$  (On) na barra de estado – CBE OTRACK (On) na barra de estado – Aproximar o cursor aos pontos médios dos bordos da face superior da base um por um até aparecer um marcador e a palavra Midpoint, depois colocar o cursor no centro da base e quando aparecem dois marcadores CBE (*colocamos UCS com origem no centro da face superior da base, usando tracking*).

![](_page_44_Figure_12.jpeg)

 $\leftarrow$  -  $\circ$   $\leftarrow$   $\cdot$  0,0,80  $\leftarrow$  (*subi-se*  $\circ$  *UCS para centro do cone truncado futuro*).

![](_page_44_Figure_14.jpeg)

3.  $c \leftarrow$  - CBE p.7 – 25  $\leftarrow$  (*desenha-se a circunferência superior do cone truncado*);

 $ext \rightarrow CBE$  p.8  $\rightarrow$  - -80  $\rightarrow$  - -5  $\rightarrow$  (*cria-se o cone truncado*);

 $c \leftrightarrow c$ BE p.7 – 20  $\leftrightarrow$  (*desenha-se a circunferência do furo central*);

 $ext \leftarrow - \text{CBE } p.9 \leftarrow -100 \leftarrow \leftarrow (cria-se \space o)$ *cilindro*);

 $\mathbf{hi} \leftarrow$  (*ocultam-se as linhas invisíveis*).

![](_page_44_Figure_20.jpeg)

4. **UCS**  $\leftarrow$  -  $\circ$   $\leftarrow$  - -30,0,0  $\leftarrow$  (*desloca-se o UCS a esquerda em 30 mm*);

 - Z - -90 - X (*vira-se o UCS ao longo dos eixos Z e X para receber o plano XOY na posição vertical a esquerda*);

**rec** - f - 0 - 10,0,0 - @-20,-15 (*desenha-se a secção transversal da ranhura*);

 $ext \leftarrow$  CBE p.10  $\leftarrow$  - -60  $\leftarrow$   $\leftarrow$  (*cria-se o prisma rectangular*);

**hi** (*ocultam-se as linhas invisíveis*).

![](_page_45_Figure_7.jpeg)

5. **UCS**  $\leftarrow$  - o  $\leftarrow$  - CBE p.11 -  $\leftarrow$  (*desloca-se o UCS ao quadrante dianteiro da face superior do cone truncado*);

 $+$   $+$   $+$   $+$   $0$   $0, ($ *vira-se*  $\sigma$ *UCS ao longo do eixo Y para receber o plano XOY na posição vertical de frente e baixa-se até a posição do eixo do furo sextavado*);

 $pol \leftarrow -6 \leftarrow -CBE \ p.12 - c \leftarrow -CBE \ p.13$ (*desenha-se o polígono sextavado, a secção transversal do furo sextavado*);

 $ext \leftarrow - CBE$  p.14  $\leftarrow -60 \leftarrow \leftarrow (cria-se$  *o prisma sextavado*);

**hi** (*ocultam-se as linhas invisíveis*).

![](_page_45_Figure_13.jpeg)

6. **un**  $\leftarrow$  - CBE p.11 – p.15  $\leftarrow$  - **re** (*une-se a base com cone truncado, regenera-se a imagem para ver todas as linhas*);

 $\textbf{su} \leftarrow -\text{p.15} \leftarrow -\text{p.3'} - ... - \text{p.6'} - \text{p.9} - \text{p.10}$  $-$  p.14 $\leftrightarrow$  (*criam-se os furos e a ranhura*);

 $\mathbf{UCS} \leftarrow \leftarrow \mathbf{hi} \leftarrow (recupera-se \space o \space WCS \space e$ *ocultam-se as linhas invisíveis*).

![](_page_45_Figure_17.jpeg)

7. CBE p.15 – CBE  $\blacktriangledown$  Color Control – CBE Other – 2CBE sobre cor cinzenta - **Esc** (*instala-se a cor cinzenta das linhas*);

CBE Pdm View – Shade – CBE Gouraund Shaded – **F7** (Grid Off) (*liga-se a imagem realística*).

### **Exemplo de criação do modelo 3D duma peça de revolução**

Observamos as acções necessárias para criação do modelo 3D duma flange apresentada abaixo.

![](_page_46_Picture_4.jpeg)

 $1. z \leftarrow$  - CBE p.a – p.b (*amplia-se a zona de trabalho*);

**l** - CBE p.1 p.2 (*desenha-se o eixo*);

 $p1 \leftarrow$ - CBE p.3 -...- p.6 – a  $\leftarrow$ - CBE p.7 – l  $-$  CBE p.8 -…- p.11 – a  $-$  CBE p.12 – l  $\leftarrow$  CBE p.13 -...- p.17 - c  $\leftarrow$  (*desenha-se o contorno da secção longitudinal da bucha*);

![](_page_46_Figure_8.jpeg)

2., **Revolve**  $\leftarrow$  - CBE p.3  $\leftarrow$  - CBE p.1 – p.2 (*cria-se o modelo 3D da flange*);

 $-\mathbf{v} \leftarrow \text{swiso} \leftarrow -\mathbf{hi} \leftarrow (liga-se \text{ a isometria } e)$ *ocultam-se as linhas invisíveis*);

 $UCS \leftarrow -0 \leftarrow -F3$  (Osnap On) – CBE p.19 -- Z - X (*coloca-se o UCS no p.* 

*do quadrante superior da face dianteira do cone truncado*);

 $\leftarrow$  - o  $\leftarrow$  - 0,-8,0  $\leftarrow$  (*baixa-se o* UCS na *posição do eixo dum dos furos 8,3*).

![](_page_46_Figure_14.jpeg)

3. **Circle**  $\leftarrow$  - CBE p.20 – 4.15  $\leftarrow$  (*desenhase a circunferência 8,3*);

**Extrude**  $\leftarrow$  - CBE p.21  $\leftarrow$  - -10  $\leftarrow$   $\leftarrow$  (*cria-se um cilindro 8,3 por extrusão*);

 $Array \leftarrow$  - CBE no  $O$  Polar Array – CBE no b. Center Point – CBE p.2 – CBE no b. Select Object – CBE p.21  $\leftarrow$  - CBE no  $\Box$ Total number of item  $-6 \leftarrow$  CBE no b. OK (*criam-se 6 cilindros 8,3*);

**Subtract**  $\leftarrow$  - CBE p.22  $\leftarrow$  - CBE p.21 –  $p.23$  -...-  $p.27 \leftarrow$  (*criam-se* 6 *furos*  $\phi(8,3)$ ;

![](_page_46_Figure_19.jpeg)

4. CBE p.22 – CBE  $\blacktriangledown$  Color Control – CBE Other – 2CBE sobre cor Red - Esc (*instala-se a cor cinzenta da flange*);

CBE Pdm View – Shade – CBE Gouraund Shaded – F7 (Grid Off) (*liga-se a imagem realística*).

### <span id="page-47-0"></span>**11.6. Modificação dos modelos 3D**

Maior parte dos comandos de modificação comuns (**Erase**, **Copy**, **Mirror**, **Array**, **Move**, **Rotate**, **Scale**, **Chamfer**, **Fillet** e **Explode**) funcionam também com modelos 3D mas as vezes com certas particularidades. Assim os comandos **Erase**, **Copy**, **Mirror**, **Array**, **Move**, **Rotate**, **Scale** tratam sólido separado ou modelo unido como um tudo, permitindo apagar, copiar, criar imagem espelhada, matriz dos sólidos, deslocar, virar, alterar a escala. Estes comandos não permitem modificar alguns elementos dum sólido, suas linhas ou faces.

Alem disso há de notar que o comando **Array** permite criar matriz dos sólidos num plano paralelo ao plano XOY corrente. Para criar a matriz no espaço há de usar o comando **3Darray**.

O comando **Explode** separa um sólido indicado em superfícies e o sólido perde sua integridade e propriedades dum objecto único e maciço (volume, massa, etc.).

Para modificar a disposição das superfícies dum sólido pode ser usado o comando **Solidedit,** opções de que se encontram na **BF Solids Editing**.

Solids Editing **OOO 000000000000000** 

Mais interessantes são os comandos **Chamfer** e **Fillet** que permitem criar chanfros e arredondar bordos dum sólido. Observamos o funcionamento destes comandos no exemplo da peça anterior.

Antes de criar chanfros e arredondamentos muitas das vezes aparece necessidade de executar o comando **Regen** para ter possibilidade ver todos os elementos do sólido que podiam ser escondidos.

### **Exemplo de uso dos comandos Chamfer e Fillet**

Na peça feita no capítulo anterior chanframos 4 furos na base 1 x  $45^0$ , arredondamos com R2 os bordos da base, da face superior e com R5 a transição do cone truncado com base.

![](_page_47_Figure_12.jpeg)

**re** (*regenera-se a imagem para ver todas as linhas*);

 $ch \leftarrow$  - CBE p.3'  $\leftarrow$  - 1  $\leftarrow$  - CBE p.3' –  $p.4'$ -  $p.5' - p.6' \leftarrow$  (*criam-se os chanfros nos furos*);

 $f \leftarrow -$  CBE p.15 – 2  $\leftarrow -$  c  $\leftarrow -$  CBE p.16  $\leftarrow$ (*arredondam-se os bordos da face superior da base*);

 $\leftarrow$  - CBE p.17 -  $\leftarrow$  - CBE p.18  $\leftarrow$ (*arredonda-se o bordo da face superior da peça*);

 $\leftarrow$  CBE p.19 - 5  $\leftarrow$   $\leftarrow$  (arredonda-se a *transição entre a base e o cone truncado*).

### <span id="page-47-1"></span>**11.7. Criação dos desenhos através de modelos 3D**

O AutoCAD tem a possibilidade de criar no espaço do papel (Layout) o desenho da peça, com vistas, cortes, secções através de um seu modelo 3D, criado no espaço de modelo (Model).

Observamos a sequência das acções necessárias para criação do desenho através dum exemplo da peça feita antes.

**1. Depois de criar e verificar o modelo 3D da peça** no espaço Model há de instalar a imagem isométrica SW isometric em forma de arame 2D e instalar o WCS, usando as acções seguintes:

 $-\mathbf{v} \leftarrow \mathbf{s}$  swiso  $\leftarrow$  (*instala-se a imagem isométrica*);

**CBE** Pdm View – Shade – CBE 2D Wireframe (*instala-se a apresentação em forma de arame 2D*);

UCS<sup>←→</sup> (*recupera-se o WCS*).

**2. Faz-se CBE no separador Layout1.**

Pode aparecer jdd Plot ou uma imagem com moldura das linhas contínuas. Se aparecer jdd Plot, há de fazer instalações da folha e impressão (veja página 38). Quando na zona de trabalho aparecer a figura com moldura das linhas contínuas, há de CBE sobre esta moldura e carregar o botão Del do teclado para apaga-la.

Se jjd Plot não aparecer, depois de apagamento da moldura, há de abri-la, teclando Ctrl + p ou através de CBE no Pdm File – CBE Plot e fazer instalações da folha e impressão.

Depois disso, na zona de trabalho deve ser só uma moldura das linhas tracejadas que indica a área da folha que pode ser imprimida.

**3. No espaço da folha instalam-se:** as dimensões da grelha (**Grid=5** ou **10),** do deslocamento mínimo do cursor (**Snap=1),** os tipos de linha Center e Hidden (**Linetype**), a escala do tipo de linha (**lts=0.5**), variáveis do tipo de hachuras (**hpname=ansi31),** desligam-se as linhas auxiliares (**dispsilh=0)**, linhas ocultas (**obscuredltype=0)** e linhas de transição (**splframe=0).**

**4. Desenham-se: a moldura da folha, a legenda e prenche-se**, usando os comandos **Pline** e **Dtext**.

É melhor incluir as acções dos pontos 2, 3 e 4 na folha protótipo para espaços de modelo e de papel para não repeti-las cada vez.

**5. Criam-se as vistas e cortes pretendidos** (na folha Layout1) através do comando **Solview** ( **a** da BF Solids). As acções de deste comando são parecidas a instalação das câmaras fotográficas em diferentes lados do objecto, como se fosse a observação do modelo 3D que se realiza do espaço Layout no objecto que fica no espaço Model. As imagens criadas com comando **Solview** são interligadas e a alteração feita numa imagem vê-se noutras imagens.

No início recomenda-se criar a vista de cima, depois de frente e depois de lado esquerdo. Algumas vistas podem ser em forma de corte ou de secção.

A sequência das opções para exemplo observado será seguinte:

a) **CBE**  $\Box$  - u  $\rightarrow$  (*escolha-se a opção Ucs para criar a vista ao longo do eixo Z*);

 $(b) \leftarrow$  (*aceita-se a vista corrente*);

 $(c)$   $\leftarrow$  (*aceita-se o factor da escala por defeito 1, pode-se introduzir o valor diferente*);

d) CBE  $p, 1 \leftarrow$  *(indica-se o centro da vista*) *de cima, pode-se clicar algumas vezes nos sítios diferentes, procurando a melhor disposição, para terminar a escolha há de*   $teclar \leftrightarrow$ ):

e) CBE p. 2 – p.3 (*faz-se CBE em 2 cantos opostos do rectângulo ao redor da imagem aparecida, indicando a área suficiente para vista de cima com suas cotas*);

f)  $Top \leftarrow (introduz-se o nome da vista)$ :

g) o (*escolha-se a opção Ortho para criar uma imagem ortogonal*);

h) CBE p.4 (*indica-se o ponto donde se vê a vista de frente*);

![](_page_48_Figure_23.jpeg)

i) CBE p.6 – p.7 (*indicam-se 2 cantos opostos do rectângulo ao redor da imagem aparecida, indicando a área suficiente para vista de frente com suas cotas*);

i) Front  $\leftarrow$  (*introduz-se o nome da vista*);

k) s  $\leftarrow$  (*escolha-se a opção Section de criação do corte na vista de lado esquerdo*);

F3 – CBE p.8 – p.9 (*liga-se o modo Osnap e indicam-se 2 pontos do plano de corte*);

![](_page_49_Figure_3.jpeg)

l) CBE p.10 (*indica-se o ponto de observação da vista de lado esquerdo*);

m)  $\leftrightarrow$  (*aceita-se o factor da escala por defeito 1, pode-se introduzir o valor diferente*);

n) CBE p.11 $\leftrightarrow$  (*indica-se o centro da vista de corte*);

o) CBE p.12 – p.13 (*indicam-se 2 cantos opostos do rectângulo ao redor da imagem aparecida, indicando a área suficiente para vista de corte com suas cotas*);

p) Left  $\leftrightarrow$  (*introduz-se o nome da vista e no fim termina o comando Solview*).

![](_page_49_Figure_9.jpeg)

O comando **Solview** pode-se terminar em qualquer momento, teclando  $\leftrightarrow$  ou Esc e pode-se chamar algumas vezes no mesmo Layout para adicionar mais algumas vistas.

**2 CBE dentro duma das molduras** das imagens criadas ou **CBE** no botão electrónica **PAPER** da barra de estado, **liga o modo MODEL dentro do Layout,** activa-se a câmara seleccionada.

**A moldura activa no modo MODEL representa-se com linhas grossas** e com **CBE Pdm View – 3D Views** pode-se alterar o ponto de observação do modelo, por exemplo, instalar uma vista isométrica ou qualquer outra.

**As imagens feitas com Solview ficam no espaço de modelo do Layout no estado 3D.** Para cada imagem automaticamente criam-se 3 ou 4 camadas com extensão - DIM, -HAT, -HID e -VIS. Alem disso, cria-se uma camada VPORTS onde se encontram todas as molduras das vistas.

As camadas com extensão -DIM servem para cotagem, com extensão -HAT – para hachuras, com extensão -HID – para linhas invisíveis e com extensão -VIS – para linhas visíveis. A distribuição das linhas visíveis, invisíveis e hachuras faz-se automaticamente. Mas cotas e sua distribuição pelas comadas faz-se manualmente, chamando camadas e comandos correspondentes.

**2CBE fora das molduras, criadas com Solview,** ou **CBE** no botão electrónica **MODEL** da barra de estado do Layout, **liga o modo PAPER do Layout.**

**Todas as cotas, legendas, exigências técnicas e outros atributos do desenho devem ser apresentadas no espaço do papel e nas camadas correspondentes.**

**Sendo no modo PAPER do Layout** (todas as molduras das imagens criadas apresentam-se com linhas finas), pode-se usar **Zoom** para ampliar a visualização da imagem que se pretende corrigir, **Clicar BE** sobre uma das molduras do **Solview** e assim ligar o modo **Grips** para modificar moldura, deslocar imagem (alterar suas dimensões, disposição), etc. Com **Grips** ligado, o botão **Del** do teclado permite apagar as imagens seleccionadas. O deslocamento das molduras pode ser feito também com comando **Move.**

O resultado que foi obtido está apresentado a seguir.

![](_page_50_Figure_2.jpeg)

**6. As imagens criadas com Solview transformam-se para 2D com comando Soldraw**. Depois de arrancar o comando **Soldraw** há de seleccionar todas as molduras **Solview** que se pretende transformar (há de CBE sobre molduras) e carregar o botão  $\leftarrow$ .

O comando **Soldraw** só transforma as imagens criadas com comando **Solview.**

Para exemplo observado fazemos:

**Soldraw**  $\leftarrow$  **-** CBE p.3 – p.7 – p.12  $\leftarrow$ 

No resultado disso, as imagens transformase para 2D (como se tira foto), já não ficam interligadas entre si, ficam constituídas das linhas separadas mas continuam ser no espaço de modelo do Layout e podem ser corrigidas separadamente, depois de fazer 2CBE dentro duma das molduras. Alem disso desaparecem algumas linhas de transição, aparecem linhas invisíveis e cortes feitos, com hachuras.

![](_page_50_Figure_8.jpeg)

**7. Faz-se a correcção das vistas e das suas molduras**, usando Grips os comandos das BF Draw, Modify e outros:

a) Usando **Linewieght Control** ou **Properties** altera-se a espessura das linhas visíveis e invisíveis;

b) Adicionam as linhas de eixo, corrigem, ou apagam as linhas invisíveis, adicionam cores, cortes locais, hachuras, corrigem ou deslocam molduras etc.;

**Todas as alterações e adições dos elementos devem ser apresentadas nas camadas correspondentes, usando Layer Control, e no modo MODEL do Layout, fazendo inicialmente 2CBE dentro duma das molduras e no fim 2CBE fora da moldura ou CBE no b. MODEL da barra de estado.**

Para exemplo observado apagamos algumas linhas invisíveis, carregamos todas as linhas visíveis e invisíveis, adicionamos os eixos em todas as vistas, adicionamos linhas desaparecidas na vista de cima e o corte local na vista de frente para mostrar um furo para parafusos:

a) **2CBE** fora de qualquer moldura (*ligamos o modo PAPER do Layout1*); **Zoom** $\leftarrow \text{ } \cdot \text{ } w \leftarrow \text{ } \cdot \text{ } CBE$  p.a – p.b (*amplia-se a visualização da vista de frente*);

b) 2**CBE** dentro da moldura da vista de frente (*liga-se o modo MODEL*);

**CBE** sobre as linhas invisíveis do furo pequeno esquerdo e as linhas da parte direita do furo central e da ranhura – **Ctrl + 1**  jdd Properties - CBE **L**ayer – CBE  $\blacktriangledown$  - CBE Front-VIS – CBE Linetype – CBE  $\blacktriangledown$  - CBE Bylayer - CBE Lineweight  $-$  CBE  $\blacktriangledown$  - CBE 0.6 - CBE  $\boxtimes$  da jdd Properties **- ESC** (*passam-se as linhas invisíveis do furo pequeno e da parte direita do furo central e da ranhura para camada Front-VIS, altera-se o tipo das linhas e a sua espessura para 0,6mm*);

c) **CBE** sobre todas as linhas visíveis – **CBE**  Lineweight Control – CBE 0.6 (*seleccionam-se todas as linhas visíveis,*

*instala-se a sua espessura de 0,6 mm*); **ESC – CBE b. LWT** da barra de estado (*desliga-se o modo Grips e liga-se o modo de visualização da espessura das linhas*);

d) **CBE** sobre todas as linhas invisíveis – **CBE**  $\blacktriangledown$  Lineweight Control – CBE 0.3 – **Esc** (*carregam-se as linhas invisíveis*);

e) **CBE**  Layer Control – CBE Front-VIS (*activa-se a camada Front-VIS das linhas visíveis*);

**CBE**  Linetype Control – CBE Center (*activa-se o tipo de linha Center*);

**Line**  $\leftarrow$  **-** CBE p.1 p.2  $\leftarrow$  **-** CBE p.3 – p.4  $\leftarrow$ - $\leftarrow$ CBE p.5 – p.6  $\leftarrow$ - $\leftarrow$ CBE p.7 – p.8  $\leftarrow$ (*desenham-se 4 eixos dos furos*);

f) **Extend**  $\leftarrow$  - CBE p.a – p.b  $\leftarrow$  - CBE p.9 – p.10 (*apaga-se uma parte da linha superior da base*);

**CBE**  Linetype Control – CBE Bylayer (*activa-se o tipo de linha por camada*);  $Spline \leftarrow$  **-** CBE p.11 -...- p.14  $\leftarrow$   $\leftarrow$ (*desenha-se a linha de corte*);

**Laver**  $\leftarrow$  – CBE b. New – teclar Front-HAT – CBE b. Current – CBE b. OK (*cria-se e activa-se a camada para hachuras*);

**Bhatch**  $\leftarrow$  - CBE Pick Points – CBE sobre as zonas que há de hachurar  $\leftarrow$ (*hachuram-se todas as zonas de corte*);

![](_page_51_Figure_20.jpeg)

g) **CBE** b. MODEL na barra de estado (*liga-se o modo PAPER*);

**Zoom**  $\leftarrow$  - Previous  $\leftarrow$  (*recupera-se a visualização da toda folha*);

**Zoom -** w - CBE p.a – p.b (*amplia-se a zona da vista de cima*);

**2CBE** dentro da moldura da vista de cima (*liga-se o modo MODEL da vista de cima*);

**CBE** Layer Control – CBE Top-VIS (*activa-se a camada Top-VIS*);

**CBE** sobre todas as linhas visíveis

**CBE**  $\blacktriangledown$  Lineweight Control – CBE 0.6 – **ESC (***seleccionam-se e carregam-se as linhas visíveis*);

**CBE** sobre as lingas invisíveis –

**CBE**  $\blacktriangledown$  Lineweight Control – CBE 0.3 – **Esc** (*seleccionam-se e carregam-se as linhas invisíveis*);

h) **CBE** Linetype Control – CBE Center (*instala-se o tipo de linha Center*);

**Line**  $\leftarrow$  - CBE p.1 – p.2  $\leftarrow$  -  $\leftarrow$  CBE p.3 – p.4  $\leftarrow$ - **Dimcenter**  $\leftarrow$  CBE p. 5 -  $\leftarrow$  CBE p.6 -  $\leftarrow$ CBE p.7 - CBE p.8 (*desenham-se eixos*);

**CBE** Linetype Control – CBE Bylayer (*instala-se o tipo de linha Bylayer*);

**CBE**  $\blacktriangledown$  Lineweight Control – CBE 0.6 (i*nstala-se a espessura de linhas 0.6*); Circle<sup> $\leftarrow$ </sup> - CBE p. 9 – p.10 $\leftarrow$  -  $\leftarrow$  CBE p.9 – p.11 (*desenham-se as circunferências desaparecidas do cone truncado*);

![](_page_52_Figure_13.jpeg)

i) **CBE** b. MODEL na barra de estado (*liga-se o modo PAPER*);

**Zoom**  $\leftarrow$  - Previous  $\leftarrow$  (*recupera-se a visualização da toda folha*);

 $\text{Zoom} \leftarrow \text{I-w} \leftarrow \text{CBE p.a} - \text{p.b}$  (*amplia-se a zona da vista de lado esquerdo*);

**2CBE** dentro da vista do lado esquerdo (*liga-se o modo MODEL da vista de lado esquerdo*);

**CBE** Layer Control – CBE Left-VIS (*activa-se a camada Left-VIS*);

**CBE**  $p.a - p.b - Shift + CBE p.c -$ 

**CBE**  $\blacktriangledown$  Lineweight Control – CBE 0.6 – **ESC (***seleccionam-se e carregam-se as linhas visíveis*);

j) **CBE** Linetype Control – CBE Center (*activa-se o tipo de linha Center*);

**Line**  $\leftarrow$  - CBE p.1 – p.2  $\leftarrow$  -  $\leftarrow$  CBE p.3 – p.4 (*desenham-se os eixos*);

**CBE** b. MODEL na barra de estado (*ligase o modo PAPER*);

![](_page_52_Figure_24.jpeg)

**Zoom**  $\leftarrow$  - Previous  $\leftarrow$  (*recupera-se a visualização da toda folha*).

**8. Faz-se a cotagem da peça, indicam-se as exigências técnicas às superfícies** nas camadas correspondentes no espaço PAPER, usando os comandos de cotagem da BF Dimension, **Line**, **Dtext,** etc.

**CBE**  $\blacktriangledown$  Linetype Control – CBE Bylayer (*activa-se o tipo de linha pela camada*);

**Zoom**  $\leftarrow$   $\cdot$  w  $\leftarrow$   $\cdot$  CBE p.a – p.b (*amplia-se a zona da vista de frente*);

**CBE** Layer Control – CBE Front-DIM*,*  (*activa-se a camada Front-DIM*);

**Dimlinear**  $\leftarrow$  - CBE p.1 – p.2 – p.3 (*cria-se cota 20*);

CBE p.4 – p.5 – p.6 (*cria-se cota 100*);

CBE p.7 – p.8 – p.9 (*cria-se cota 15*);

 $\leftarrow$ CBE p.10 – p.11 – t  $\leftarrow$   $\leftarrow$ H12  $\leftarrow$  - CBE p.12 (*cria-se cota 30H12*);

 $\leftarrow$  CBE p.13 – p.14 – t  $\leftarrow$ - %%c $\rightleftharpoons$ H10  $\leftarrow$ -CBE p.15 (*cria-se cota 40H10*);

← CBE p.16 – p.17 – t  $\leftarrow$   $\gg$ %p0,1  $\leftarrow$  CBE p.18 (*cria-se cota 40±0,1*);

**Pline**  $\leftarrow$  - CBE p.19 – w  $\leftarrow$  - 5  $\leftarrow$  - 0  $\leftarrow$  - CBE p.20 – p.21 (*cria-se a linha de referência*);

**Tolerance**  $\leftarrow$  - CBE no  $\Box$  Datum 1 – A – CBE b. OK (cria-se a *referência à base*);

**Qleader** <sup>← ←</sup> CBE na ◯ Tolerance – CBE OK – CBE p. 22 – p.23 – p.24 – CBE ■ Sym – $CBE$  O -  $CBE$  - 0,1 –  $CBE$  b. OK (*indica-se o desvio da planicidade da base*);

 $\leftarrow$  CBE p. 25 – p.26 – p.27 – CBE Sym – CBE  $// - 0.05 - CBE$  no  $\Box$  Datum  $1 - A$ – CBE b. OK (*indica-se o desvio do paralelismo da face superior à base*);

**Tolerance**  $\leftarrow$  - CBE  $\blacksquare$  Sym - CBE  $\perp$  - 0,05 – CBE no  $\Box$  Datum 1 – A – CBE b. OK – **Rotate**  $\leftarrow$  - CBE p.28 – 90  $\leftarrow$  (*indica-se o desvio da perpendicularidade do furo à base*);

**Pline**  $\leftarrow$  - CBE p.29 – w  $\leftarrow$   $\leftarrow$  - 1  $\leftarrow$  - CBE  $p.30 - w \leftarrow -0 \leftarrow -$  CBE  $p.31 - p.32 \leftarrow -1$ (*cria-se a linha de referência*).

A seguir indica-se a rugosidade das superfícies, usando comandos **Line, Dtext**  e **Copy**.

De mesma maneira criam-se cotas e rugosidade nas outras vistas e nas camadas correspondentes.

**9. Adiciona-se a parte textual** do desenho (exigências técnicas e rugosidade comuns, legenda, etc.), usando os comandos **Line, Dtext**, etc.e congela-se a camada Vport

O resultado está apresentado debaixo.

![](_page_53_Figure_14.jpeg)

# **Símbolos e abreviaturas usados no manual**

<span id="page-54-0"></span>![](_page_54_Picture_490.jpeg)

![](_page_54_Picture_491.jpeg)

# **Comandos principais do AutoCAD e suas abreviaturas**

<span id="page-55-0"></span>**Arc (a)** – criar um arco fino **Array (ar)** – criar uma matriz **Bhatch (h, bh)** – criar as hachuras **Block (b)** – criar um bloco **Box** – criar um prisma rectangular **Break (br)** – cortar uma parte do objecto **Chamfer (ch)** – criar um chanfro **Chprop** – editar as propriedades comuns **Circle (c)** – criar um círculo fino **Color (col)** – escolher a cor **Cone** – criar um cone sólido **Copy (co)** – fazer as copias dos objectos **Cylinder** – criar um cilindro sólido **Ddedit (ed)** – editar os objectos textuais **Dimaligned (dal)** – criar uma cota alinhada **Dimangular (dan)** – criar uma cota angular **Dimbaseline (dba)** – criar cotas paralelas **Dincenter (dce)** – criar linhas de eixo **Dimcontinue (dco)** – criar cotas continuas **Dimdiametr (ddi)** – criar uma cota diametral **Dimlinear (dli)** – criar uma cota linear **Dimradius (dra)** – criar uma cota radial **Dimstyle (d)** – escolher o estilo de cotagem **Donut (do)** – criar um circulo grosso **Divide (div)** – dividir objecto em partes iguais **'Settings (ds)** – instalar parâm. snap, osnap e grid **'Elev** – escolher nível e altura no Z de objectos **Elipse (el)** – criar um elipse fino **Erase (e)** – apagar os objectos seleccionados **Explode (x)** – separar os objectos **Extend (ex)** – estender objectos até fronteiras **Extrude (ext)** – criar sólidos por extrusão **'Fill** – encher o espaço de polilinhas **Fillet (f)** – arredondar um canto **'Grid (F7)** – controlar uma grelha **Group (g)** – unir um grupo dos objectos **Hide (hi)** – esconder as linhas invisíveis **Insert (i)** – inserir um bloco, os objectos **Intersect (in)** – criar sólido da parte comum **Interfere (inf)** – analisa interferência dos sólidos **'Layer (la)** – controlar as camadas **'Limits** – instalar as dimensões da folha **Line (l)** – criar os segmentos finos **'Linetype (lt**) – escolher o tipo de linhas **Ltscale (lts)** – escolher escala do tipo de linhas **Massprop** – obter volume, momentos de inércia **Minsert** – criar uma matriz dos blocos **Mirror (mi)** – criar os objectos espelhados **Move (m)** – deslocar os objectos **Mspace (ms, 2CBE** na janela) – espaco model **Mtext (t)** – criar um texto através de jdd **Offset (o)** – criar as linhas equidistantes **Oops** – anular o ultimo comando Erase **'Ortho (F8)** – ligar / desligar o modo Ortho **'Osnap (F3)** – controlar o modo Osnap

**'Pan (p)** – deslocar a zona de visualização **Pedit (pe)** – editar uma polilinha **Pline (pl)** – criar uma polilinha **Point (po)** – criar os objectos de ponto (Node) **Polygon (pol)** – criar uma polilinha poligonal **Properties**  $(ch, Ctrl + 1)$  - editar propriedades **Pspace (ps, 2CBE** fora janela) – espaço de folha **Purge (pu)** – apagar blocos, camadas, estilos **Qleader (le)** – criar uma linha de referência **Qsave (Ctrl+s)** – gravar um desenho activo **Rectang (rec)** – criar uma polilinha rectangular **Redo** – recuperar acções do último comando **'Redraw (r)** – refrescar o écran activo **'Redrawall (ra)** - refrescar todos os écrans **Render (rr)** – criar uma imagem realista **Revolve (rev)** – criar um sólido de revolução **Rotate (ro)** – virar os objectos **Rotate3D** – virar os objectos no espaço **Save (Ctrl+s)** – gravar um desenho activo **Saveas** – gravar um desenho sobre nome novo **Scale (sc)** – alterar a escala dos objectos **Section (sec)** – criar uma secção do sólido **Shademode** – escolher o modo de visualização **Sketch** – criar uma linha curva a mão livre **Slice (sl)** – cortar sólido com plano **'Snap (F9)** – controlar saltos mínimos do cursor **Soldraw** – criar imagens de contorno dos sólidos **Solidedit** – editar objectos sólidos **Solprof** – criar imagens sem isolinhas **Solview** – criar vistas ortogonais, secções **Sphere** – criar uma esfera sólida **Spline (spl)** – criar uma linha curva fina suave **Stretch (s)** - esticar os objectos seleccionados **'Style (st)** – escolher o estilo do texto **Subtract (su)** – subtrair uma parte do sólido **Text (dt)** – criar um texto **Tolerance (tol**) – criar toler. forma, disposição **Toolbar (to)** – controlar barras de ferramentas **Trim (tr)** – cortar parte dos objectos entre front. **Torus** – criar um toro sólido **UCS** – controlar o sistema de coord. do utente **Undo** – anular as acções de comandos realizados **Union (uni)** – unir os sólidos **'Units (un)** – escolher unidades lineares e angul. **Viewres** – alterar a visualização de curvas **View (v)** –controlar uma vista predefinida **Vports** – criar no écran algumas janelas, vistas **Wblock (w)** – gravar um bloco, os objectos **Wedge (we)** – criar uma cunha sólida **Zoom (z)** – controlar área, escala de visualização **3D** – criar os objectos de superfícies **3Dorbit (3do)** – controlar visualização 3D **3Dpoly (3p)** – criar uma polilinha 3D **3Darray –** criar uma matriz 3D

# **Variáveis de dimensionamento**

- <span id="page-56-0"></span>**dimadec=0** o número das casas decimais das dimensões angulares;
- **dimasz=2.5** a dimensão das setas da cota;
- **dimatfit=3** o deslocamento do texto ou das setas fora das linhas de chamada quando a distância entre as linhas de chamada é pequena;
- **dimaunit=0** o formato decimal da dimensões angulares;
- **dimazin=0** a supressão de zeros da parte inteira e de fracção das dimensões angulares;
- **dimblk1/2=Closed filled** o aspecto da primeira e segunda seta da cota;
- **dimcen=-2.5** o aspecto e dimensão das linhas axiais dos círculos e arcos;
- **dimdec=1** o número de casas decimais das dimensões lineares;
- **dimdle=0** a extensão das setas para alem das linhas de chamada;
- **dimdli=4** a distância entre as cotas paralelas;
- **dimdsep=","** o símbolo de divisão da parte inteira da de fracção;
- **dimexe=1.25** o excesso das linhas de chamada sobre as de cota;
- **dimexo=0** a distância do objecto até as linhas de chamada;
- **dimfrac=0** o tipo de apresentação das dimensões de fracção;
- **dimgap=0,625** a distância do texto da cota até a linha de cota;
- **dimjust=0** a disposição do texto da cota no meio da linha de cota;
- **dimldblk**=Dot small/None/**Closed filled** o aspecto da seta de referência (ponto pequeno, sem seta, seta fechada);
- **dimlfac=1/Escala de objecto** a escala de valores das dimensões lineares;
- **dimlunit=2** o formato decimal das dimensões lineares;
- **dimrnd=0.0** o nível de arredondamento das dimensões;
- **dimscale=1** a escala das dimensões dos elementos da cota; o valor 1.4 dá

setas e altura do texto igual a 3,5 mm;

- **dimsd1/2=Off/On** a supressão (On) ou não (Off) da primeira ou segunda seta da linha de cota;
- **dimse1/2=Off/On** a supressão (On) ou não (Off) da primeira ou segunda linha de chamada;
- **dimsoxd=Off** apresenta as linhas de cota fora das de chamada;
- **dimtad=1** a disposição do texto da cota em cima da linha de cota;
- **dimtfac=1** a escala da parte de fracção;
- **dimtih=Off/On** a disposição do texto da cota que se situa entre as linhas de chamada paralelamente a linha de cota (Off) ou horizontalmente (On);
- **dimtm**=+/-x,xxx o desvio inferior
- **dimtmove** a disposição do texto de cota e apresentação das setas no resultado de deslocamento do texto:
	- **0** desloca a linha de cota junto com deslocamento do texto;
	- **1** adiciona a linha de referência quando o texto se move;
	- **2** permite deslocar o texto livremente sem linha de referência;
- **dimtofl=On** apresenta a linha de cota entre as de chamada;
- **dimtoh= Off / On** a disposição do texto da cota que se situa fora das linhas de chamada paralelamente a linha de cota (Off) ou horizontalmente (On);
- **dimtol=Off/On** apresentação (On) ou não (Off) dos desvios das dimensões;
- $dimtp=+/x,xxxx$  o desvio superior;
- **dimtxt=2.5** a altura dos símbolos da cota;
- **dimupt=Off/On** permite a disposição manual (On) ou não (Off) do texto da cota;
- **dimzin=9** a supressão de zeros da parte inteira e de fracção das dimensões lineares;